# **Handbuch**

# Für registrierte Nutzer

# **CGM VIDEOSPRECHSTUNDE**

Version 6.4.0

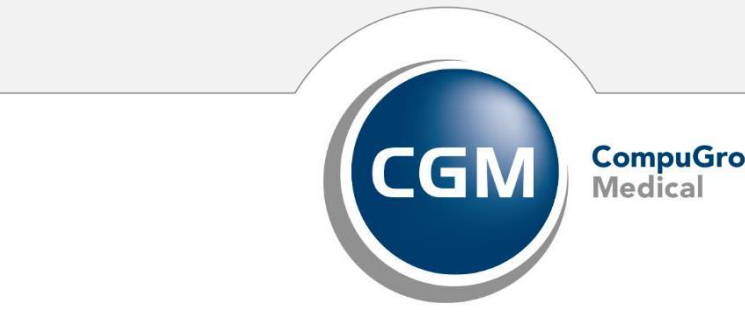

**CompuGroup**<br>Medical

**Synchronizing Healthcare** 

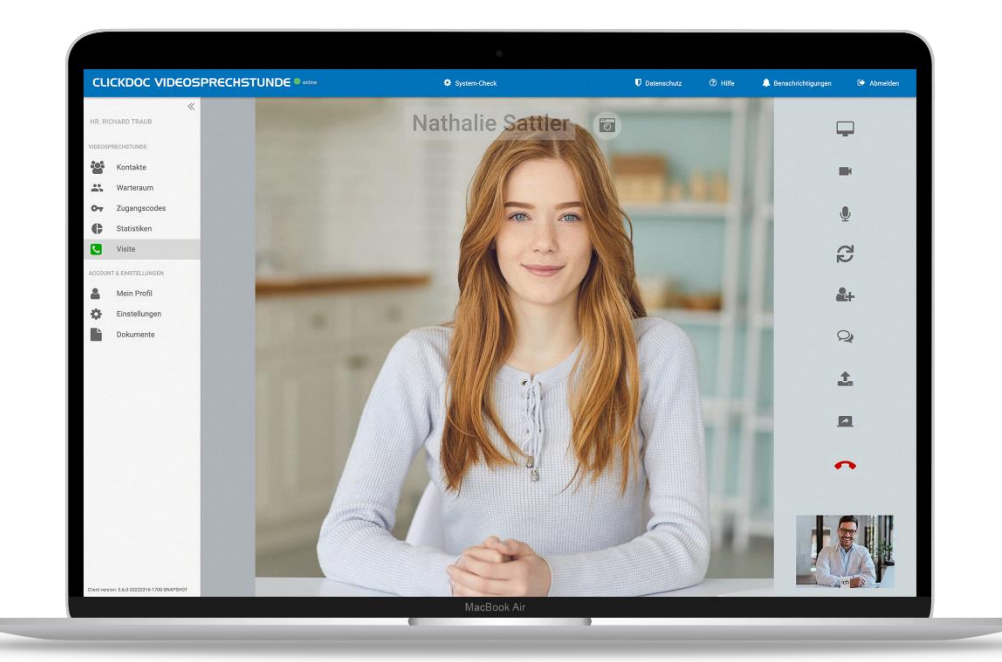

# **Handbuch CGM Videosprechstunde**

**Version 6.4.0 03.04.2024**

Autor: Produktmanagement La-Well Systems GmbH ein Unternehmen der CompuGroup Medical SE & Co. KGaA Maria Trost 21 56070 Koblenz

Dieses Dokument wird regelmäßig aktualisiert. Sie finden die aktuelle Version in Ihrem Videosprechstunden Account unter dem Menüpunkt **Hilfe**.

Die dargestellten Anwendungsbeispiele von Personen und Daten sind frei erfunden und dienen lediglich der anschaulichen Erklärung.

Aus Gründen der besseren Lesbarkeit wird statt CGM ELVI und CLICKDOC Videosprechstunde das Synonym CGM Videosprechstunde verwendet. Außerdem wird das generische Maskulinum verwendet. Weibliche und andere Geschlechteridentitäten werden dabei ausdrücklich mitgemeint.

# **Inhaltsverzeichnis**

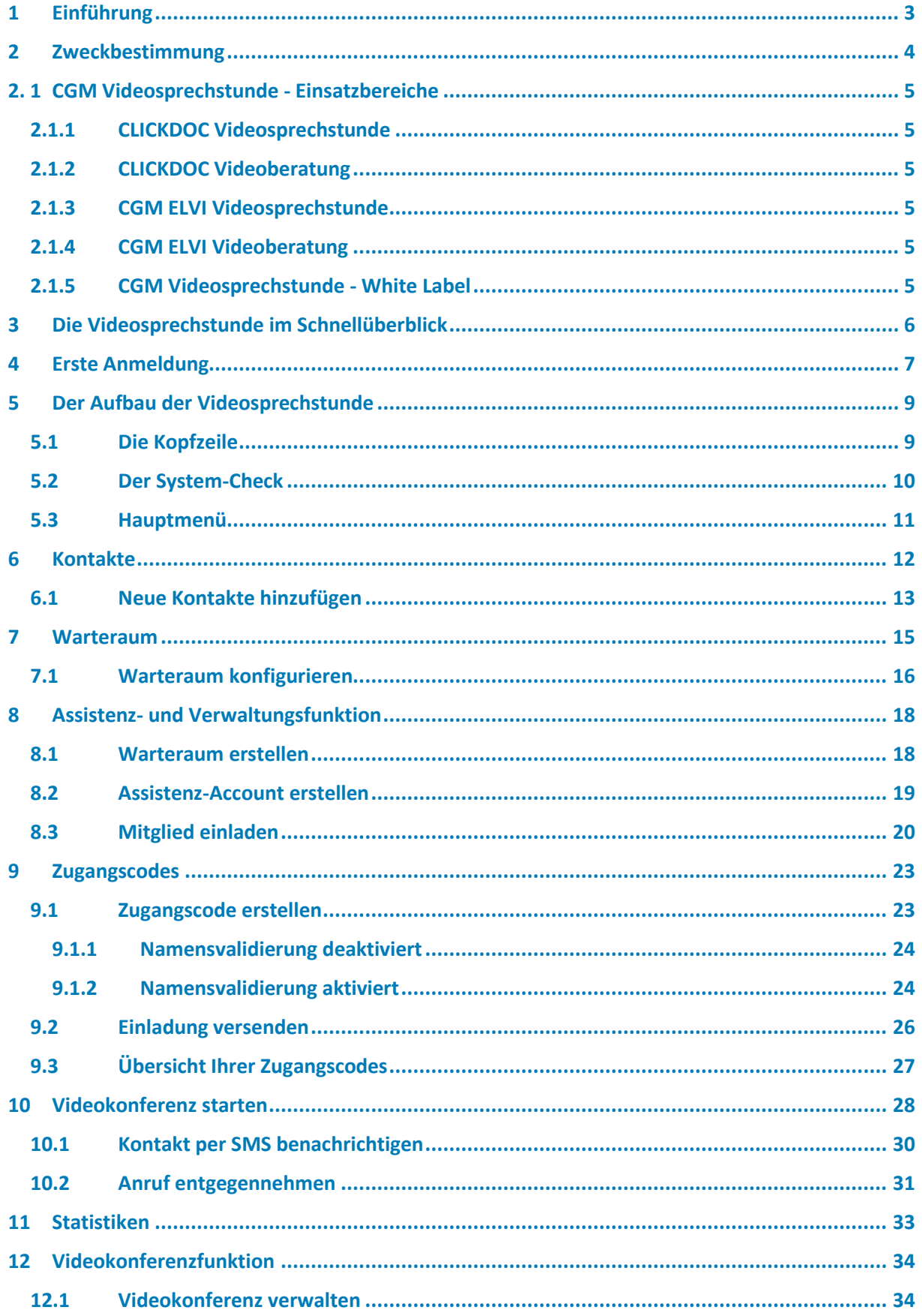

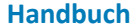

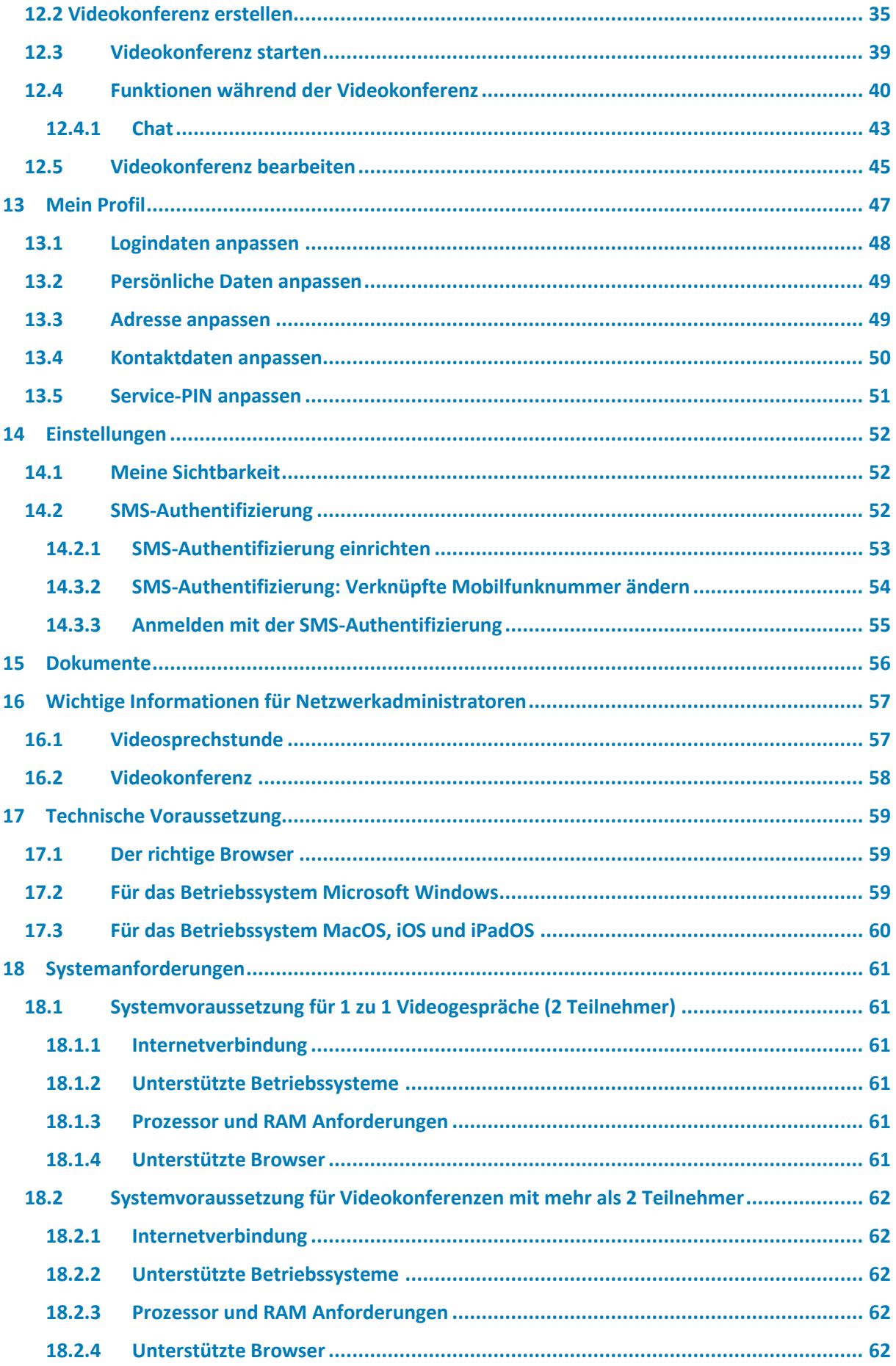

# <span id="page-4-0"></span>**1 Einführung**

Die CGM Videosprechstunde ist eine Videoanrufsoftware, die ursprünglich zur Durchführung von Videosprechstunde im medizinischen Kontext entwickelt wurde. Sie wurde 2017 als erste Softwarelösung für Videogespräche in Deutschland durch die TÜVit Nord GmbH zertifiziert. Seitdem wir das Produkt alle zwei Jahre rezertifiziert.

Auch über das Gesundheitswesen hinaus gibt es zahlreiche Einsatzbereiche. Die CGM Videosprechstunde ermöglicht sichere und unkompliziert Videogespräche und Datenaustausch in jeder Branche, in der Datenschutz von großer Bedeutung ist.

**Bei Fragen hilft Ihnen unser Service-Team gerne persönlich weiter.**

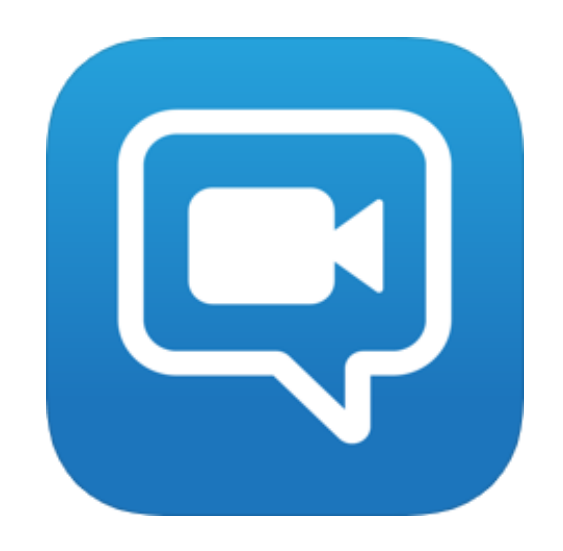

# <span id="page-5-0"></span>**2 Zweckbestimmung**

CGM ELVI/ CLICKDOC Videosprechstunde (im Folgenden benannt als CGM Videosprechstunde) ist ein browserbasierendes Softwareprodukt, das Videositzungen zwischen zwei und mehreren Gesprächspartnern ermöglicht und sich besonders durch die zertifizierte Umsetzung der Anforderungen des Datenschutzes und der Datensicherheit auszeichnet. Das Whiteboard ist dazu bestimmt zwischen den Gesprächspartnern einer Videositzung Dokumente/Objekte zu teilen, die allen Teilnehmern gleichzeitig in einem speziellen Anzeigefenster dargestellt werden. Das Screen-Sharing dient dazu den eigenen Bildschirm mit dem Gesprächspartner in der Videositzung zu teilen. Die Darstellung der Videoinformationen sowie die der geteilten Dokumente/Objekte im Anzeigefenster des Whiteboards und der geteilten Inhalte durch das Screen-Sharing während einer Videositzung sind nicht für die Befundung bestimmt. Bitte verwenden Sie zur Befundung von Videoinformationen und Dokumenten/Objekten entsprechende zertifizierte Systeme.

*Das optionale Evaluationstool zur CGM Videosprechstunde kann auf Wunsch von Projektkunden bei Projekten eingesetzt werden und ist dazu bestimmt strukturierte statistische Datenauswertungen zur Evaluation der Projekte vorzunehmen. Die im Evaluationstool eingebetteten Fragebögen werden inhaltlich vom Projektpartner vorgegeben und sind nur für Projektteilnehmer zu sehen. Es gibt keine "therapeutische" Verwertung der Daten.*

Die CGM Videosprechstunde ist u.a. für den folgenden Anwenderkreis bestimmt:

- Gesundheitswesen: Ärzte, Psychologen, Hebammen, Physiotherapeuten, Egotherapeuten, Hebammen, Ernährungsberater
- Sozialwesen: Fach- und sachkundiges Personal aus sozialen Organisationen
- Behörden: Behördenmitarbeiter

**Auch wenn die CGM Videosprechstunde im Gesundheitswesen eingesetzt wird, handelt es sich hierbei nicht um ein Medizinprodukt oder Zubehör im Sinne der Richtlinie 93/42/EWG des Rates vom 14. Juni 1993 über Medizinprodukte, die zuletzt am 21.9.2007 durch die Richtlinie 2007/47/EG des Europäischen Parlaments und des Rates vom 5. September 2007 geändert wurde.**

# <span id="page-6-0"></span>**2. 1 CGM Videosprechstunde - Einsatzbereiche**

## <span id="page-6-1"></span>**2.1.1 CLICKDOC Videosprechstunde**

CLICKDOC Videosprechstunde bietet Ihnen die Möglichkeit eine Online-Sprechstunde komfortabel und sicher anzubieten und durchzuführen. Sie ermöglicht beispielsweise eine qualifizierte Einschätzung, ob ein persönlicher Kontakt in der Praxis oder ein Hausbesuch nötig ist, und stellt bei Gesprächs- oder Kontrollterminen eine zeitsparende Ergänzung zum Praxisbesuch dar. CLICKDOC Videosprechstunde lässt sich bei Bedarf auf einfachem Wege mit dem CLICKDOC Pro Kalender verbinden. CLICKDOC Videosprechstunde wird im niedergelassenen Bereich sowie im stationären Bereich eingesetzt.

## <span id="page-6-2"></span>**2.1.2 CLICKDOC Videoberatung**

CLICKDOC Videoberatung, bietet Ihnen die Möglichkeit Videogespräche abgesichert durchzuführen. CLICKDOC Videoberatung wird vorwiegend im Apothekenbereich eingesetzt.

#### <span id="page-6-3"></span>**2.1.3 CGM ELVI Videosprechstunde**

CGM ELVI Videosprechstunde, ist der Ursprung von CLICKDOC Videosprechstunde und wird vereinzelt noch im niedergelassenen Bereich sowie in Projekten eingesetzt.

## <span id="page-6-4"></span>**2.1.4 CGM ELVI Videoberatung**

CGM ELVI Videoberatung, wird in verschiedenen Projekten eingesetzt und bietet Ihnen die Möglichkeit Videogespräche abgesichert durchzuführen. CGM ELVI Videoberatung wird vorwiegend im Sozial- und Beratungssektor eingesetzt.

#### <span id="page-6-5"></span>**2.1.5 CGM Videosprechstunde - White Label**

CGM Videosprechstunde verfügt über diverse White Label. Hierbei handelt es sich um dieselben technische Umsetzung, allerdings erscheint die Oberfläche in einem anderen Design und einige Funktionen könnten von den Standardfunktionen abweichen, da diese projektspezifisch angepasst wurden. Aufgrund dessen werden in diesem Handbuch nur die Hauptfunktionen berücksichtigt und die dargelegten Screenshots können ggf. in Ihrem Account abweichen.

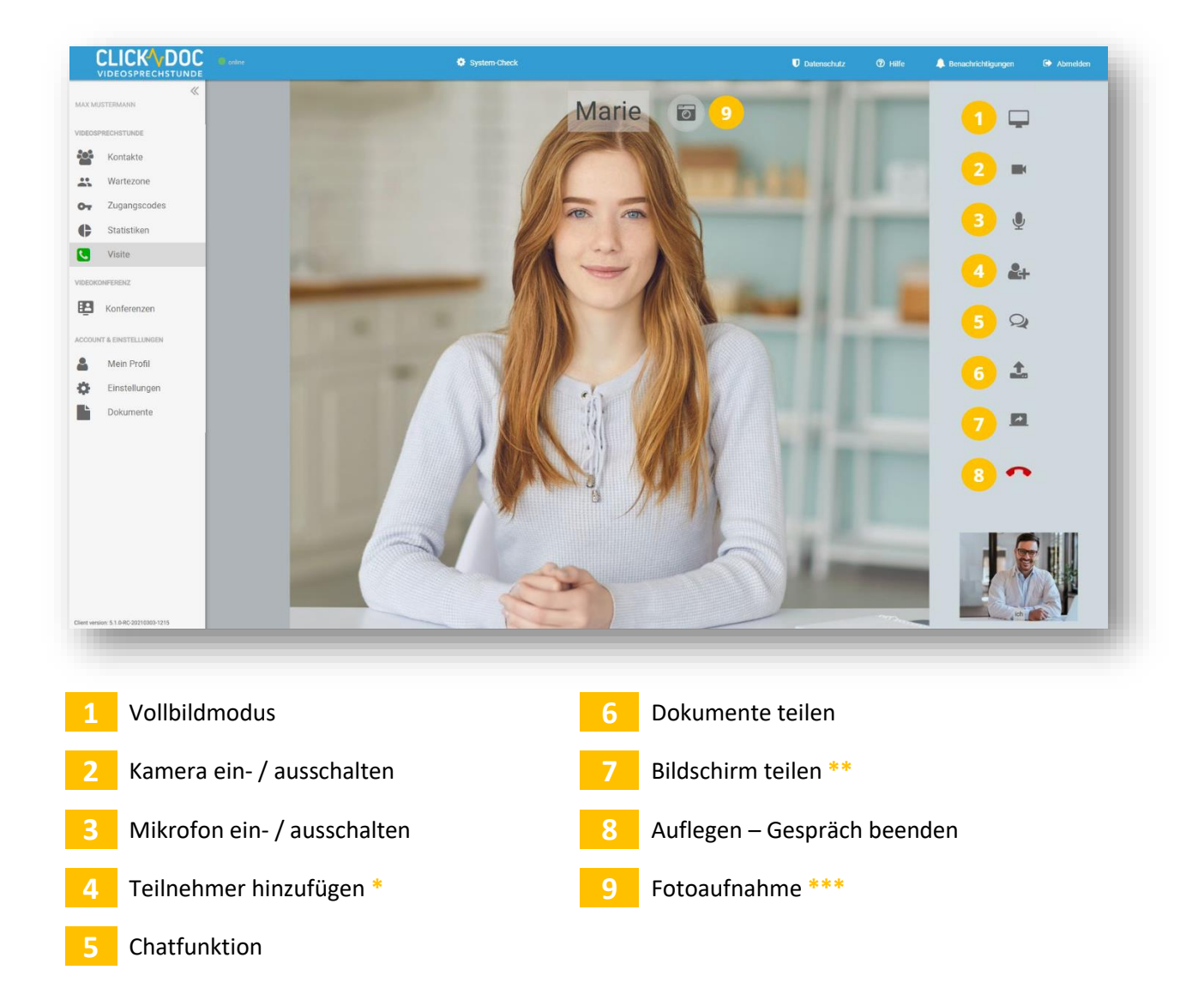

# <span id="page-7-0"></span>**3 Die Videosprechstunde im Schnellüberblick**

**\*** Für diese Funktion empfehlen wir den Google Chrome Browser oder den Microsoft Edge Browser (jeweils in der neusten Version) mit einem PC, Laptop oder leistungsstarken Tablet für alle Teilnehmer (Maximale Teilnehmerzahl 5). Diese Funktion steht Patienten/Gästen nicht zur Verfügung. Alternativ können Sie unsere neue Konferenzfunktion in Ihrem Account nutzen.

**\*\*** Diese Funktion steht zur Verfügung, wenn Sie und Ihr Gesprächspartner beide den Browser Google Chrome oder Microsoft Edge einsetzen.

**\*\*\*** Diese Funktion steht nur registrierten Nutzern zur Verfügung.

# <span id="page-8-0"></span>**4 Erste Anmeldung**

Sie haben vom Absender [noreply@elvi.de](mailto:noreply@elvi.de) eine System-E-Mail erhalten. Mit dieser E-Mail müssen Sie Ihren Account für die Videosprechstunde freischalten, bevor Sie mit Ihren ersten Videogesprächen starten können.

Nach Ihrer erfolgreichen Registrierung, erscheint zusätzlich in der oberen linken Ecke Ihres Internetbrowsers "*Benachrichtigungen anzeigen*". Klicken Sie auf **Zulassen**. Nach der Anmeldung, können nun auch Anrufe entgegengenommen werden, wenn der Browser minimiert ist.

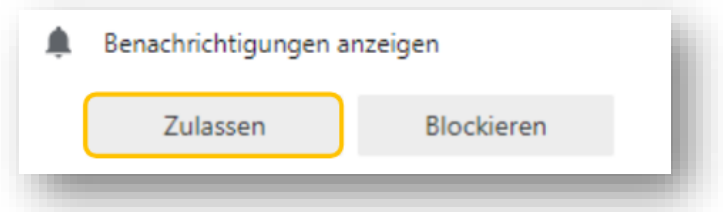

Zusätzlich werden Sie gefragt, ob Sie der Videosprechstunde den Zugriff auf Ihre Kamera und Ihr Mikrofon erlauben möchten. Auch hier klicken Sie bitte auf **Zulassen**, da Sie sonst nicht die Möglichkeit haben, Ihre Kamera und Ihr Mikrofon während des Videogesprächs zu nutzen.

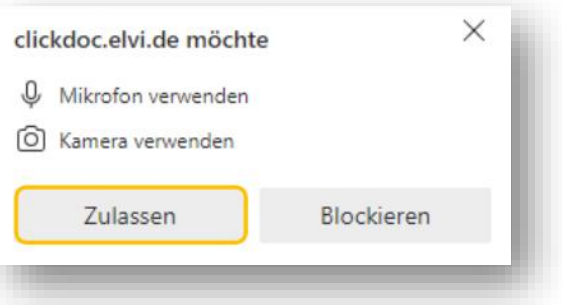

Sie gelangen nun automatisch auf das Anmeldefenster der Videosprechstunde.

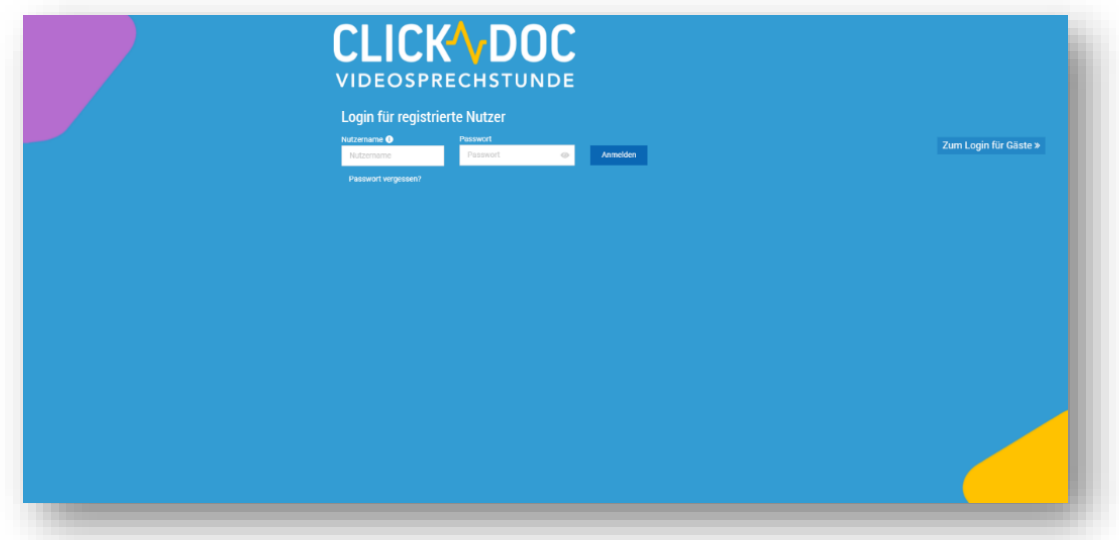

#### **Wichtiger Hinweis:**

Sollten Sie die Anmeldeseite zum ersten Mal öffnen, gelangen Sie zum Login mit Zugangscode. Dieser **Anmeldebereich** ist für Ihre Patienten/ Gäste, die Sie per Zugangscode zu einem Videogespräch einladen. Wechseln Sie rechts über den blauen Button zum **Login für registrierte Nutzer**.

Geben Sie in das vorgegebene Formularfeld unter Login für registrierte Nutzer Ihre Zugangsdaten ein (Nutzername, Passwort) und klicken Sie auf **Anmelden**.

Bei der ersten Anmeldung in der Videosprechstunde werden Sie aufgefordert eine persönliche Service-PIN festzulegen. Nachdem Sie Ihre PIN mit Ihrem Login-Passwort bestätigt haben, können Sie die Service-PIN als PDF-Dokument herunterladen. Die Service-PIN wird benötigt, wenn Sie telefonischen Support in Anspruch nehmen.

Wenn Sie zukünftig unseren Kundensupport anrufen und ein Anliegen haben, bei dem personenbezogene Daten zur Bearbeitung des Anliegens erforderlich sind, werden die Kundenberater Ihren PIN abfragen. So sind Ihre Kundendaten optimal vor dem unerlaubten Zugriff Dritter geschützt. Bewahren Sie daher Ihre Service-PIN geschützt auf und geben Sie diesen nicht an Dritte weiter.

Sie können sich Ihre Service-PIN jederzeit selbst neu generieren. Klicken Sie dazu im Hauptmenü rechts auf **Mein Profil**, scrollen Sie bis an das Ende der Seite und klicken dort auf **Service-PIN Neu erstellen**. Daraufhin öffnet sich folgendes Fenster:

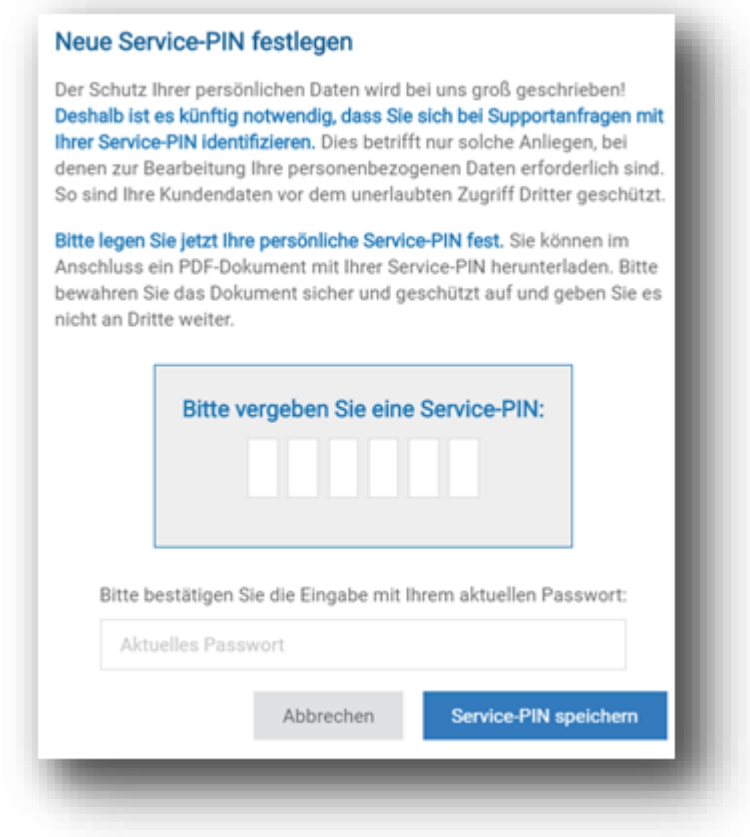

# <span id="page-10-0"></span>**5 Der Aufbau der Videosprechstunde**

Im Folgenden zeigen wir Ihnen, die Menüführung der Videosprechstunde.

#### <span id="page-10-1"></span>**5.1 Die Kopfzeile**

Im oberen Bereich der Videosprechstunde befindet sich die Kopfzeile.

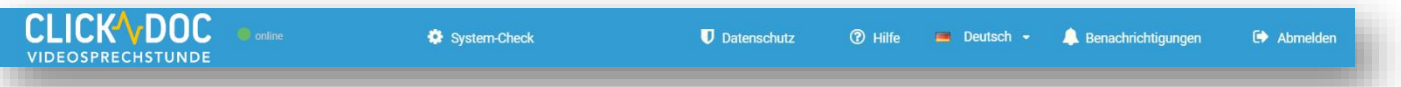

Das Symbol ● **online** gibt Auskunft über Ihren Verbindungs-Status. Dieser verdeutlicht Ihnen, ob Sie gerade mit dem Internet verbunden sind oder nicht. Sollte der Kreis nicht grün, sondern wechselnd rot und grün, oder nur rot leuchten, liegt ein Problem mit Ihrer Internetverbindung vor und Sie können kein Videogespräch und keine Videokonferenz durchführen.

Über den **System-Check** können Sie vor einem Videogespräch Ihre Kamera, Ihr Mikrofon und Ihre Internetverbindung überprüfen, sowie die Kamera und ihr Mikrofon konfigurieren, sofern Sie über mehrere, angeschlossene Geräte verfügen. Der System-Check bietet eine Momentaufnahme der aktuellen Verbindung. Während eines laufenden Videogespräches kann es dennoch zu Verbindungsschwankungen kommen.

Mit einem Klick auf **Datenschutz** können Sie die aktuelle Datenschutzerklärung einsehen und über **Hilfe** gelangen Sie in das Handbuch. Sie haben außerdem die Möglichkeit die **Sprache** der CGM Videosprechstunde zu wechseln.

Über die **Benachrichtigungen** werden Sie informiert, beispielsweise falls Sie Ihren Videosprechstunden-Account mit anderen Systemen verbinden oder zu einem gemeinsamen Wartezimmer eingeladen werden.

Wenn Sie die Videosprechstunde für längere Zeit nicht nutzen wollen, melden Sie sich bitte aus dem System ab, damit Dritte Ihren Account nicht nutzen können. Nutzen Sie dafür die Funktion **Abmelden** oben rechts in der Kopfzeile. Sie können sich jederzeit erneut mit Ihren Logindaten anmelden.

# <span id="page-11-0"></span>**5.2 Der System-Check**

Wenn Sie sich nicht sicher sind, ob Ihre Kamera und Ihr Mikrofon richtig eingestellt sind, oder ob Ihre Internetverbindung ausreichend ist, haben Sie im System-Check die Möglichkeit diese Komponenten zu testen.

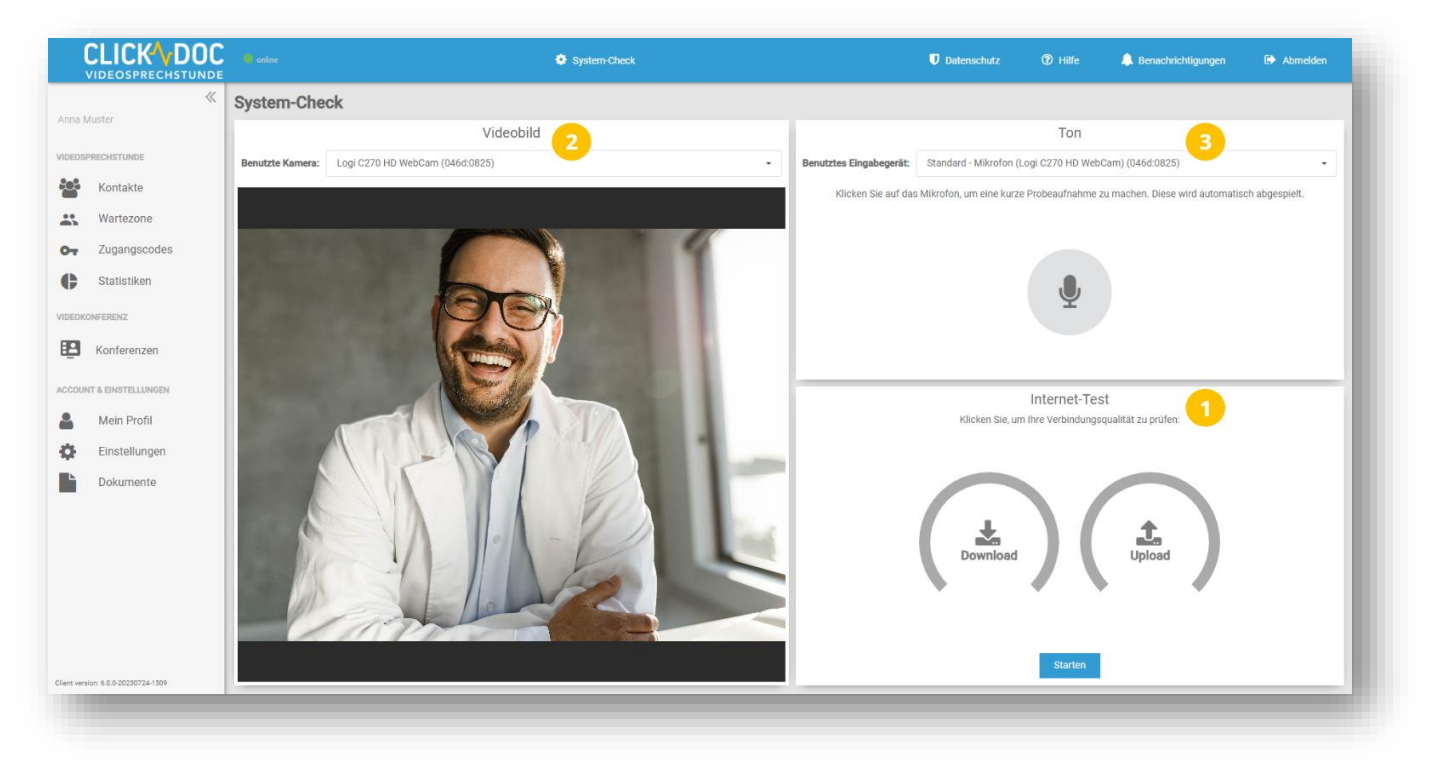

## **1 Die Internetverbindung testen**

Beim Internet-Test wird Ihnen die Qualität Ihrer Internetverbindung verdeutlicht. Klicken Sie auf **Starten,** um den Test durchführen zu lassen.

## **2 Das eigene Videobild überprüfen**

Links sehen Sie Ihr Videobild, wie es auch Ihrem Gesprächspartner während des Videogesprächs angezeigt werden wird. Sollten Sie mehrere Kameras an Ihren PC oder Ihr Tablet angeschlossen haben, besteht hier die Möglichkeit die richtige Kamera anzuwählen.

## **3 Das Mikrofon überprüfen**

Klicken Sie auf das Mikrofonsymbol, um die Tonqualität Ihres Mikrofons zu testen und eine kurze Probeaufnahme zu machen. Diese wird automatisch abgespielt. Sollten Sie mehrere Mikrofone an Ihren PC oder Ihr Tablet angeschlossen haben, haben Sie auch hier wieder die Möglichkeit zwischen den einzelnen Mikrofonen zu wechseln. Klicken Sie auf **Benutztes Eingabegerät,** um Ihr Mikrofon auszuwählen. **Bei dem Safari Browser steht der Mikrofontest nicht zur Verfügung.**

## <span id="page-12-0"></span>**5.3 Hauptmenü**

#### **1 Im Menü navigieren**

Durch Anklicken können Sie die einzelnen Menüpunkte auswählen.

#### **2 Hauptmenü einklappen**

Das Hauptmenü lässt sich durch Anklicken des Doppelpfeils am rechten Seitenrand einklappen.

#### **3 Hauptmenü ausklappen**

Sollte das Hauptmenü nicht zu sehen sein, klicken Sie bitte auf das Menü-Symbol in der linken oberen Ecke.

Je nach Vertrag und Einstellungen stehen Ihnen unterschiedliche Menüpunkte zur Verfügung.

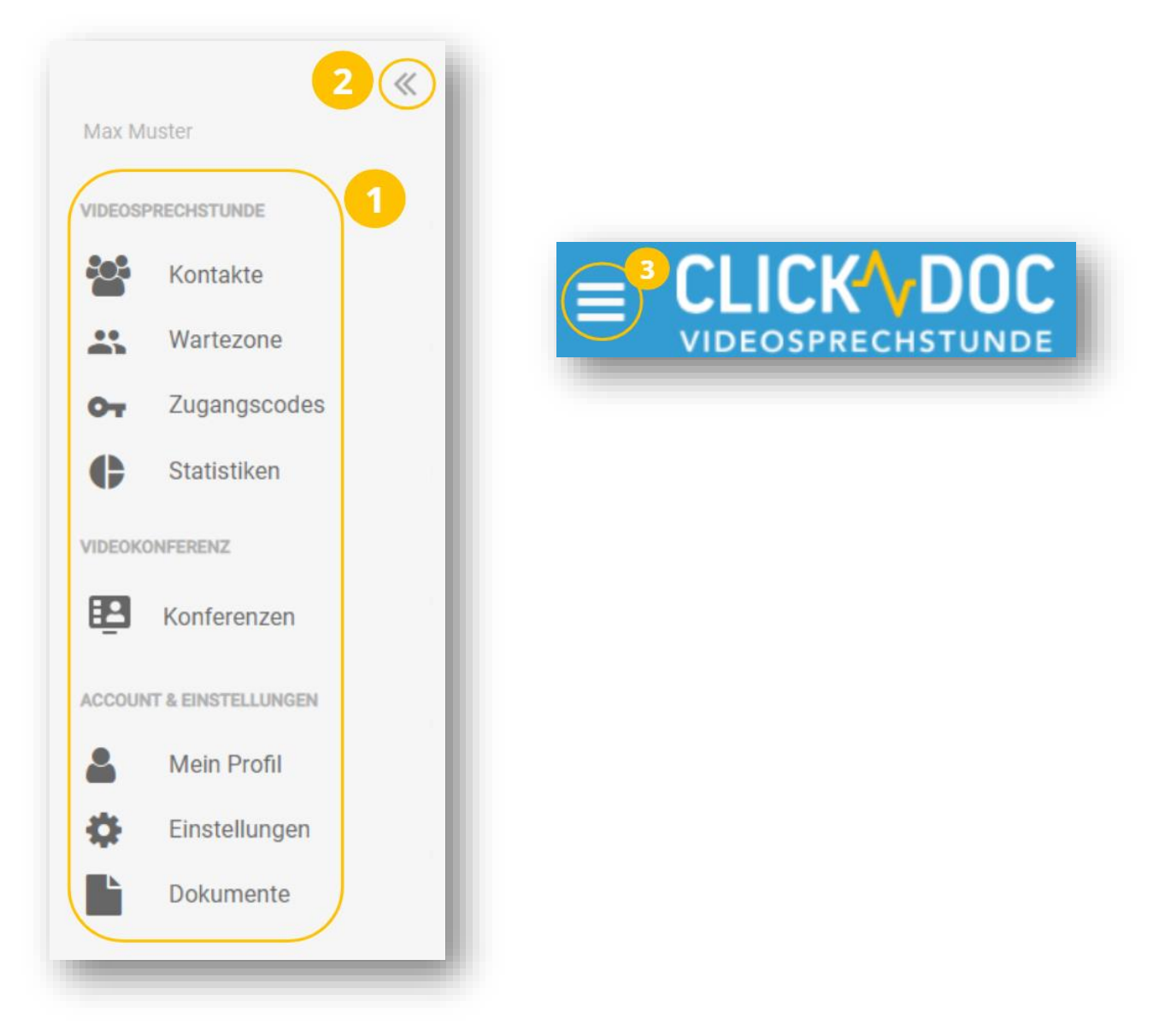

# <span id="page-13-0"></span>**6 Kontakte**

Über den Menüpunkt **Kontakte** im linken Menü gelangen Sie in Ihre persönliche Kontaktübersicht. Bei den Kontakten handelt es ich immer um andere registrierte Nutzer der Videosprechstunde. In keinem Fall werden hier Patienten/Gäste aufgeführt. Das Importieren bspw. von Outlook-Kontakten ist nicht möglich.

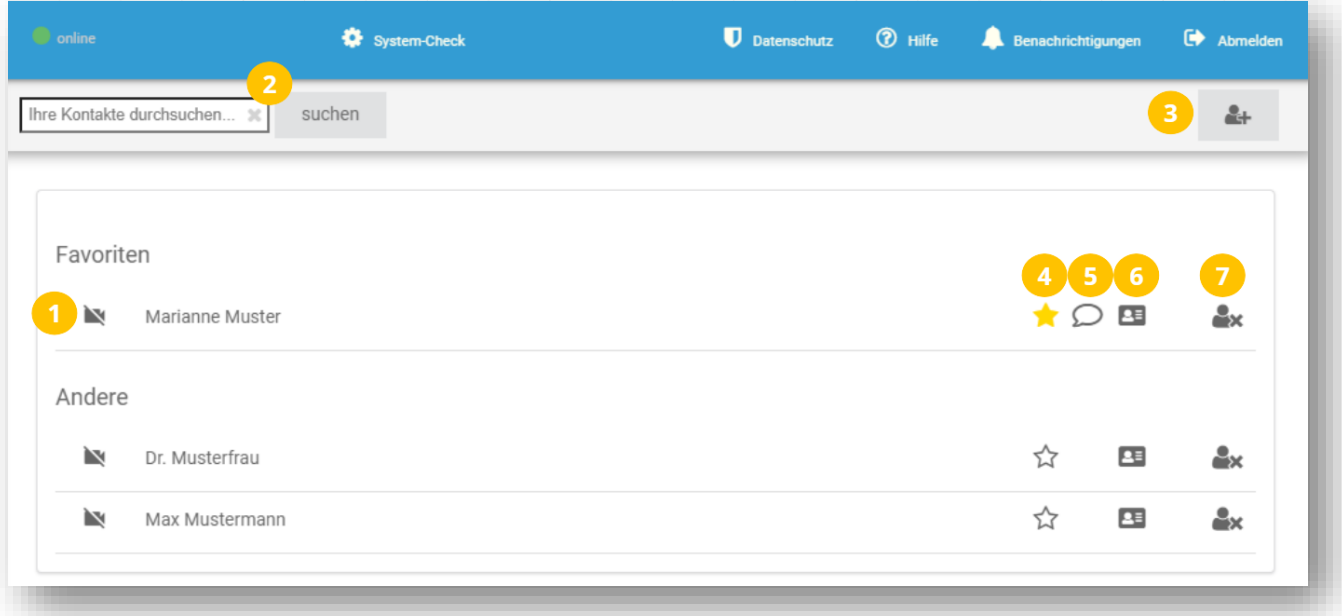

- **1** Klicken Sie auf die grüne Kamera oder den grünen Hörer, um ein Videogespräch zu starten. Graue Symbole bedeuten, dass der Kontakt nicht online ist. Rot bedeutet, dass sich der Kontakt in einem anderen Videogespräch befindet.
- **2** Durchsuchen Sie Ihre vorhandenen Kontakte.
- **3** Suchen Sie andere registrierte Nutzer und fügen Sie diese Ihrer Kontaktliste hinzu.
- **4** Klicken Sie auf den Stern, um Kontakte zu Ihren Favoriten hinzuzufügen oder zu entfernen.
- **5** Verabreden Sie sich für ein Videogespräch, in dem Sie Ihrem Kontakt eine SMS senden.
- **6** Lassen Sie sich weitere Kontaktinformationen anzeigen.
- **7** Entfernen Sie diesen Kontakt aus Ihrer Kontaktliste.

## <span id="page-14-0"></span>**6.1 Neue Kontakte hinzufügen**

Um einen neuen Kontakt hinzuzufügen, klicken Sie oben rechts auf das Symbol zum Hinzufügen von Kontakten:

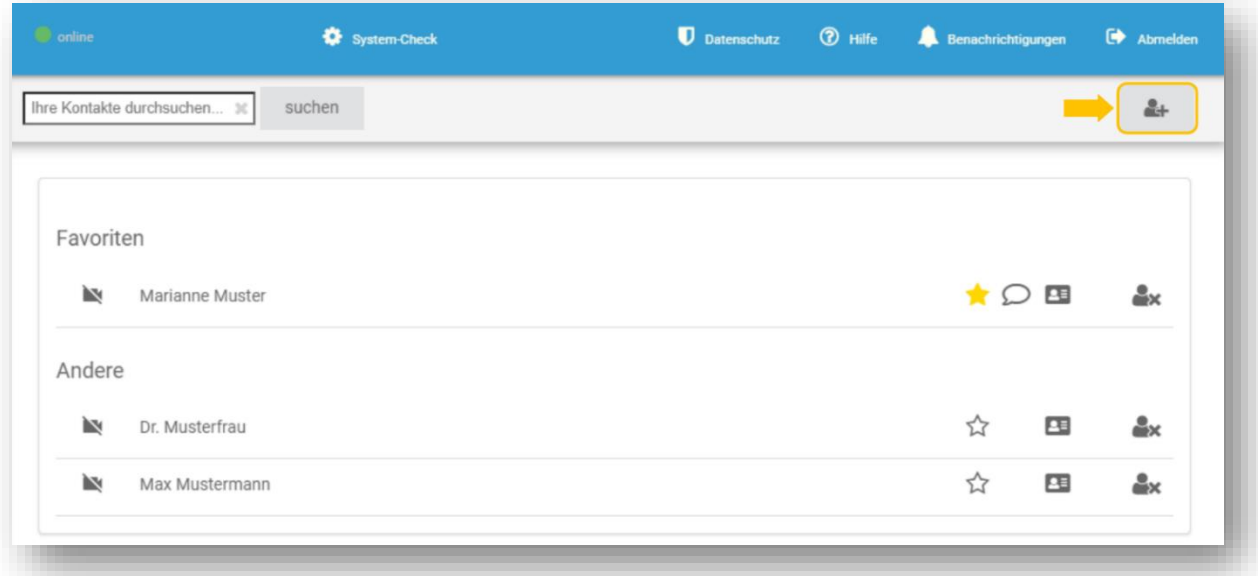

Geben Sie nun den gesuchten Namen in das Eingabefeld ein und klicken Sie rechts daneben auf **SUCHEN**. Es erscheint nun eine Trefferliste zu Ihren Suchkriterien. Bitte beachten Sie, dass Sie nur Nutzer hinzufügen können, die in den Einstellungen Ihre Sichtbarkeit für andere Kontakte aktiviert haben.

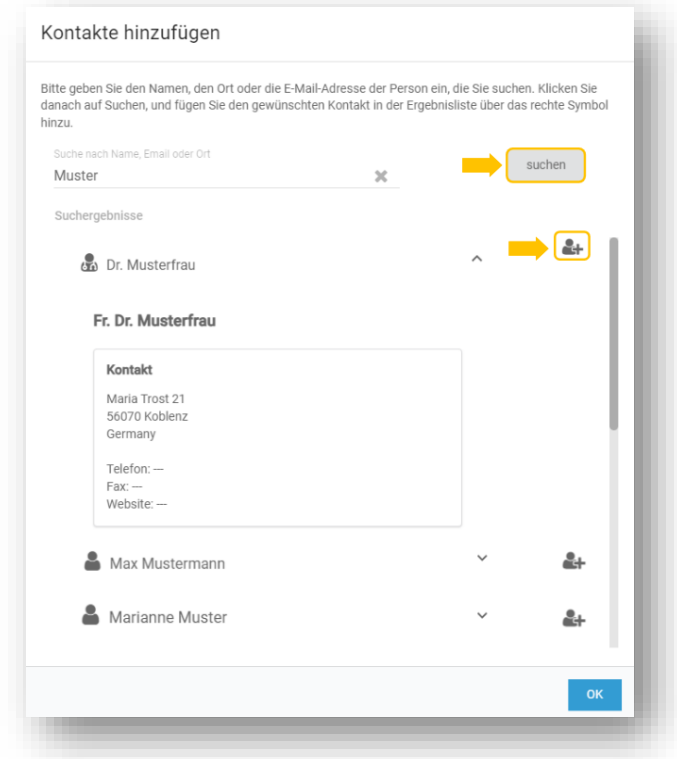

Wenn Sie sich nicht sicher sind, ob es sich um den richtigen Kontakt handelt, können Sie sich durch Anklicken des Namens weitere Informationen zum Kontakt anzeigen lassen, sofern dieser weitere Kontaktdaten hinterlegt hat.

Über die Schaltfläche können Sie einen Kontakt zu Ihrer Kontaktliste hinzufügen. Mit **OK** bestätigen Sie Ihre Suche und werden zu Ihrer Übersicht zurückgeführt. Dieser Kontakt ist jetzt in Ihrer Kontaktliste gespeichert und kann von Ihnen direkt angewählt werden.

Suchen Sie manuell oder über das Suchfeld am oberen Bildschirmrand, nach dem Kontakt, den Sie entfernen möchten. Klicken Sie nun auf das ex Symbol, was sich am rechten Rand des Kontaktes befindet. Der Kontakt wird direkt entfernt und erscheint nicht mehr in Ihrer Kontaktliste.

# <span id="page-16-0"></span>**7 Warteraum**

Um in Ihren persönlichen virtuellen Warteraum zu gelangen, klicken Sie im linken Menü auf den Menüpunkt **Warteraum**.

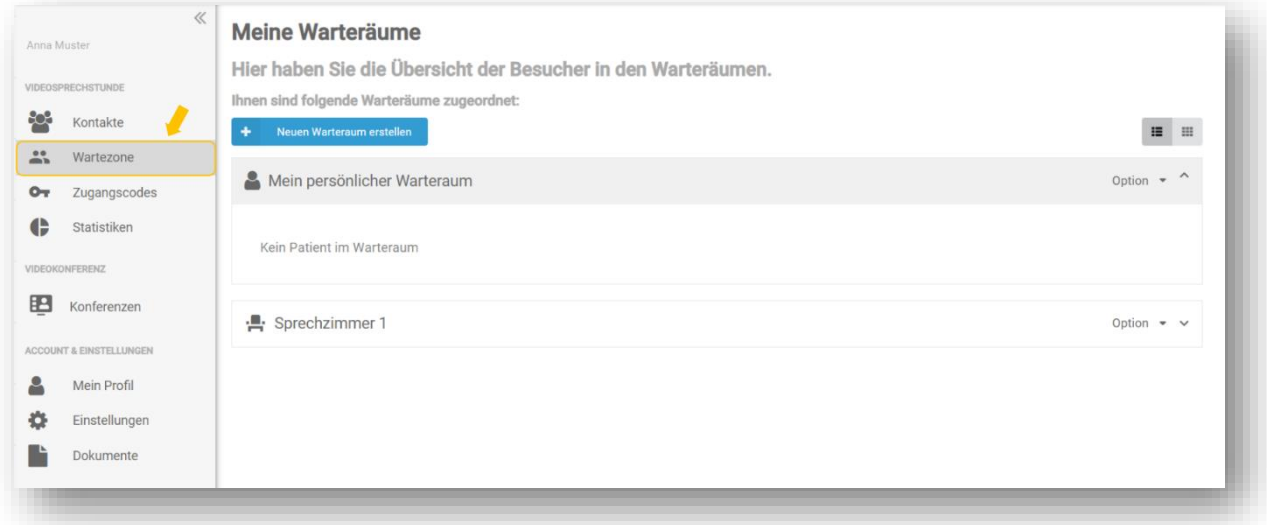

Sobald eine Person Ihren virtuellen Warteraum betritt, wird Ihnen dieser entsprechend angezeigt:

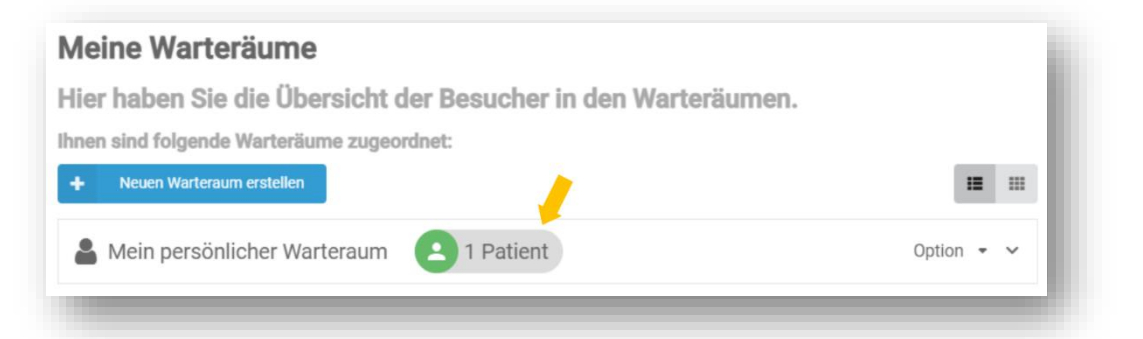

Nach dem Anklicken des Warteraums wird das Menü geöffnet und der Patient/ Gast wird angezeigt.

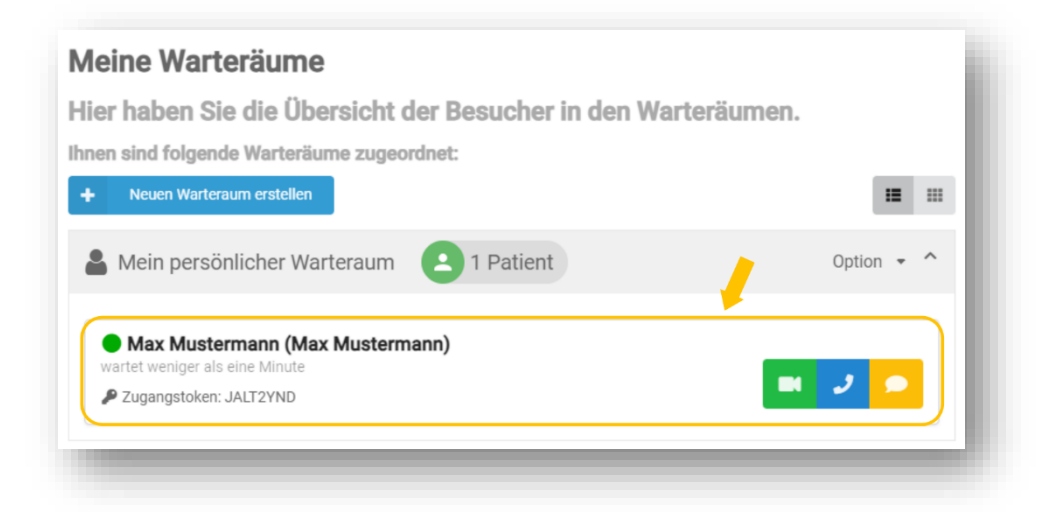

Klicken Sie auf die **grüne** Schaltfläche mit dem Videokamera-Symbol, um ein Videogespräch zu starten. Mit der **blauen** Schaltfläche, mit dem Telefonsymbol, starten Sie lediglich einen Anruf ohne Videobild. Ihr Patient/ Gast kann ebenfalls entscheiden, ob er sein Videobild anzeigt.

Mit der **gelben** Schaltfläche hinterlassen Sie Ihrem Patienten/ Gast eine Nachricht. Diese Nachricht wird im Wartezimmer als Desktopbenachrichtigung angezeigt. Auf diese Nachricht kann Ihr Patient/ Gast **nicht antworten** werden.

Ihr eingeladener Gast hat nicht die Möglichkeit Sie direkt anzurufen oder eine Nachricht zu senden. Sobald die Person Ihren Anruf angenommen hat, startet das Videogespräch. Weitere Informationen hierzu finden Sie in dem Kapitel **Videogespräch.**

Über die Schaltfläche **Option** haben Sie die Möglichkeit Ihr Wartezimmer zu konfigurieren und verschiedene Einstellungen vorzunehmen.

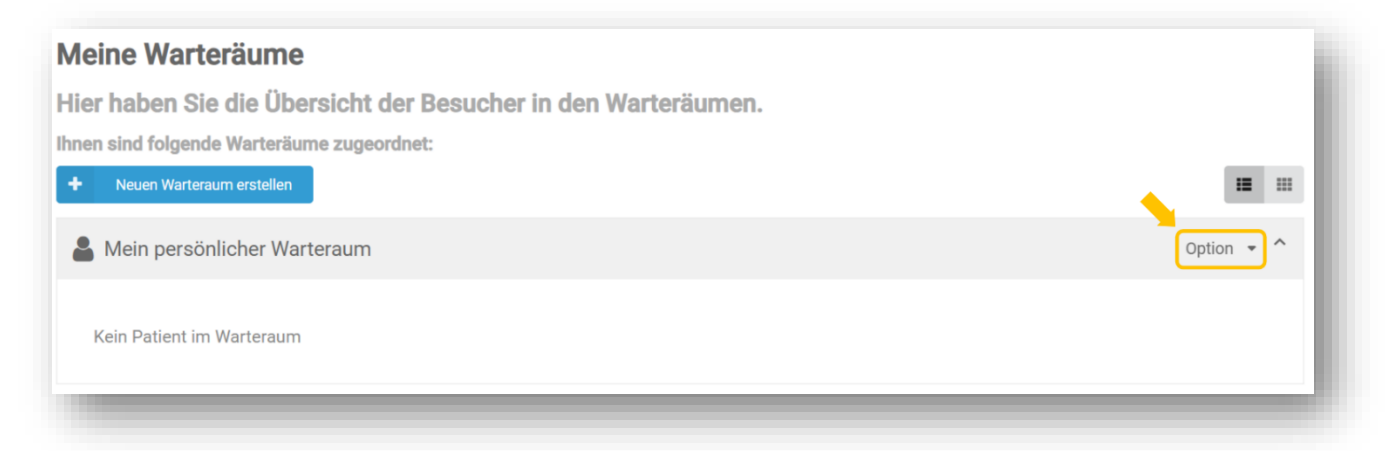

#### <span id="page-17-0"></span>**7.1 Warteraum konfigurieren**

Unter **Warteraum konfigurieren** können Sie Ihre Wartezimmer bearbeiten.

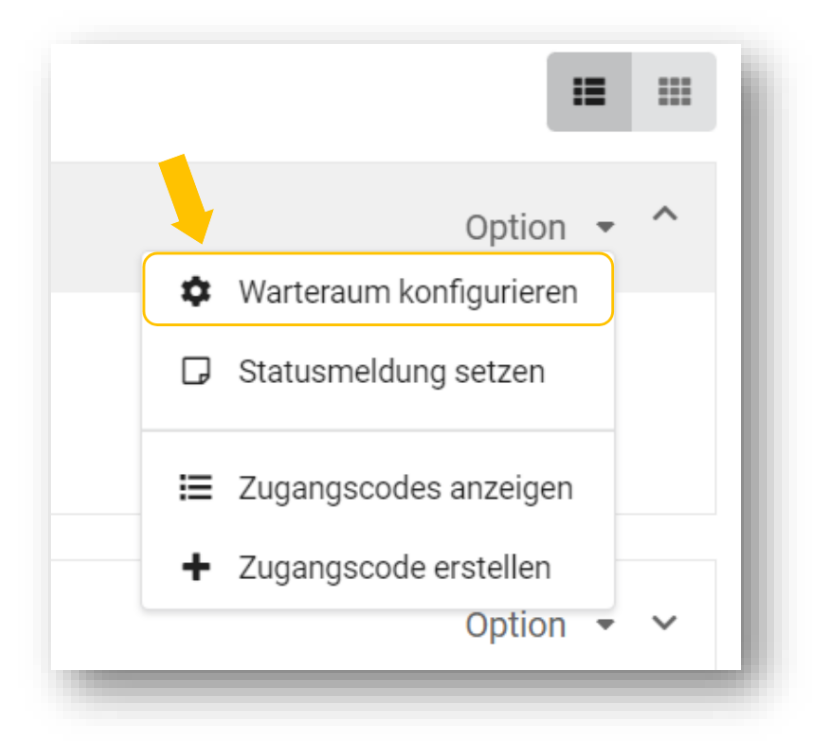

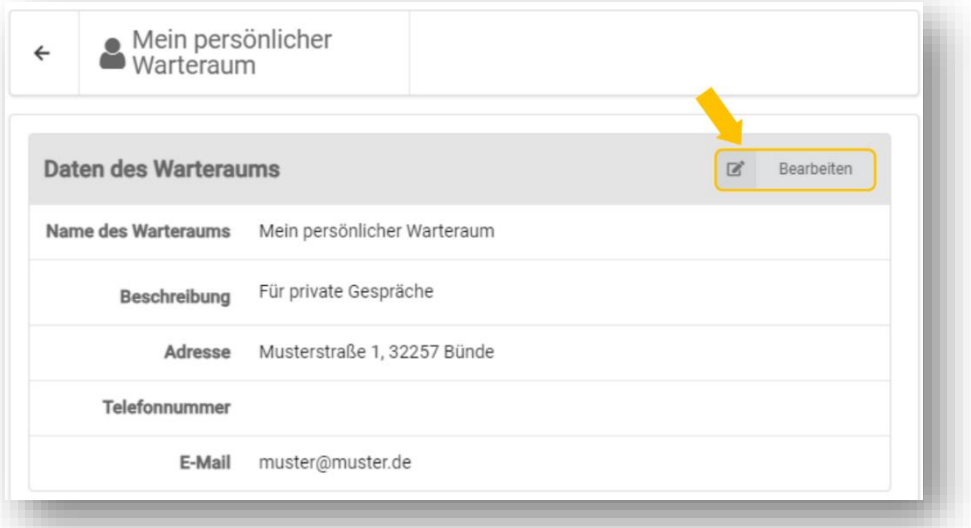

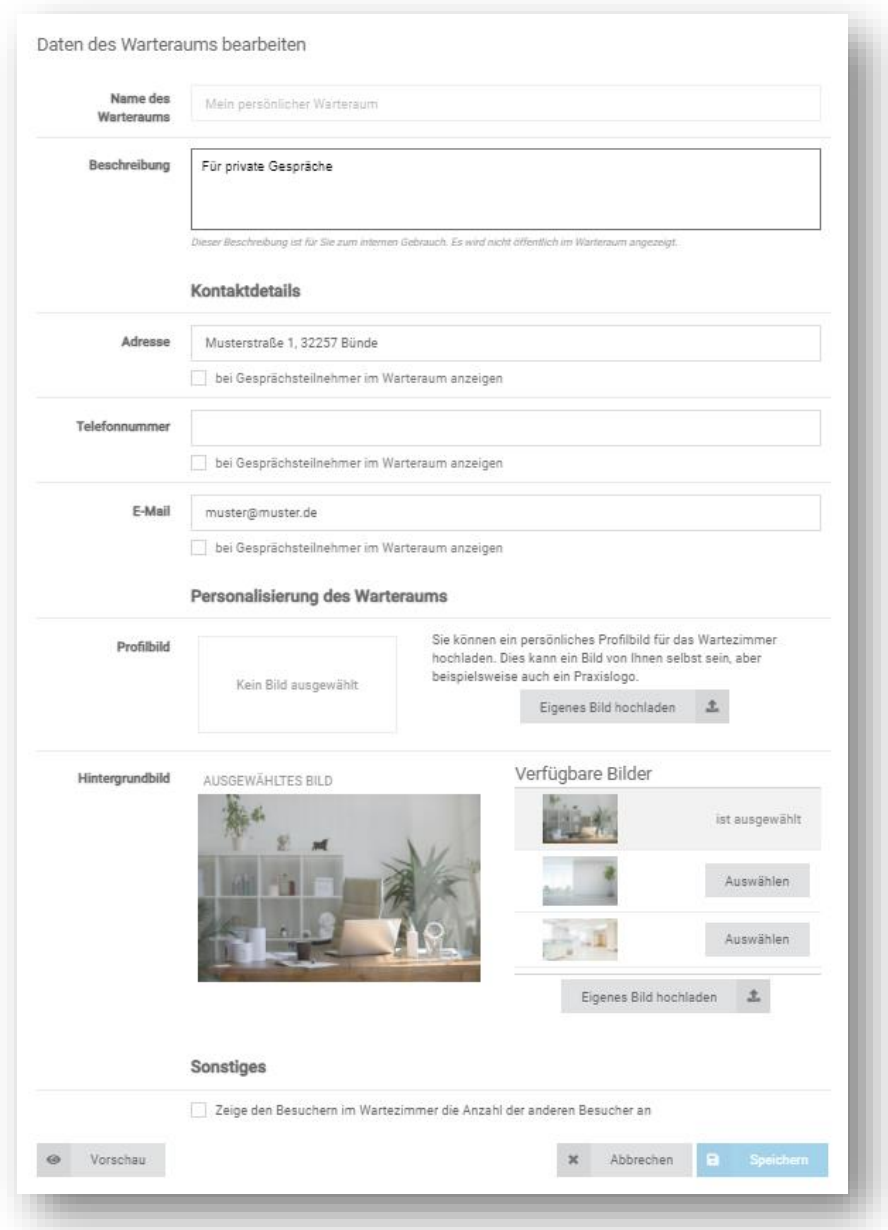

# <span id="page-19-0"></span>**8 Assistenz- und Verwaltungsfunktion**

Die Assistenz- und Verwaltungsfunktion ermöglicht Ihnen, dass Ihre Assistenz für Sie die Zugangscodes an Ihre Patienten/Gäste senden kann, sodass Sie sich auf Wunsch mit mehreren Personen einen Warteraum teilen können.

Alle Mitglieder eines Warteraumes können Patienten/Gäste, die den Warteraum betreten, sehen und anrufen. Ausschließlich Nutzer mit der Rollenzuweisung Assistenz (ohne Videoanruf) können keine Videoanrufe starten.

#### <span id="page-19-1"></span>**8.1 Warteraum erstellen**

Um einen neuen Warteraum zu erstellen, klicken Sie auf **Neuen Warteraum erstellen**.

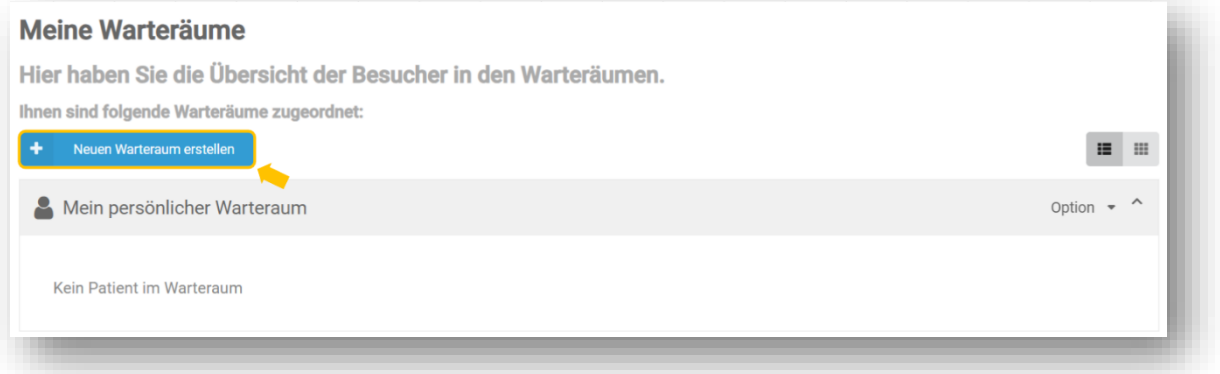

Bitte geben Sie einen Namen für den Warteraum an. Beachten Sie bei der Auswahl des Namens, dass dieser auch Ihren Patienten/ Gästen, z.B. bei dem Empfang des Zugangscodes, angezeigt wird. Der von Ihnen angelegte Warteraum wird Ihnen nun in der Übersicht angezeigt und kann unter **Option** von Ihnen verwaltet werden.

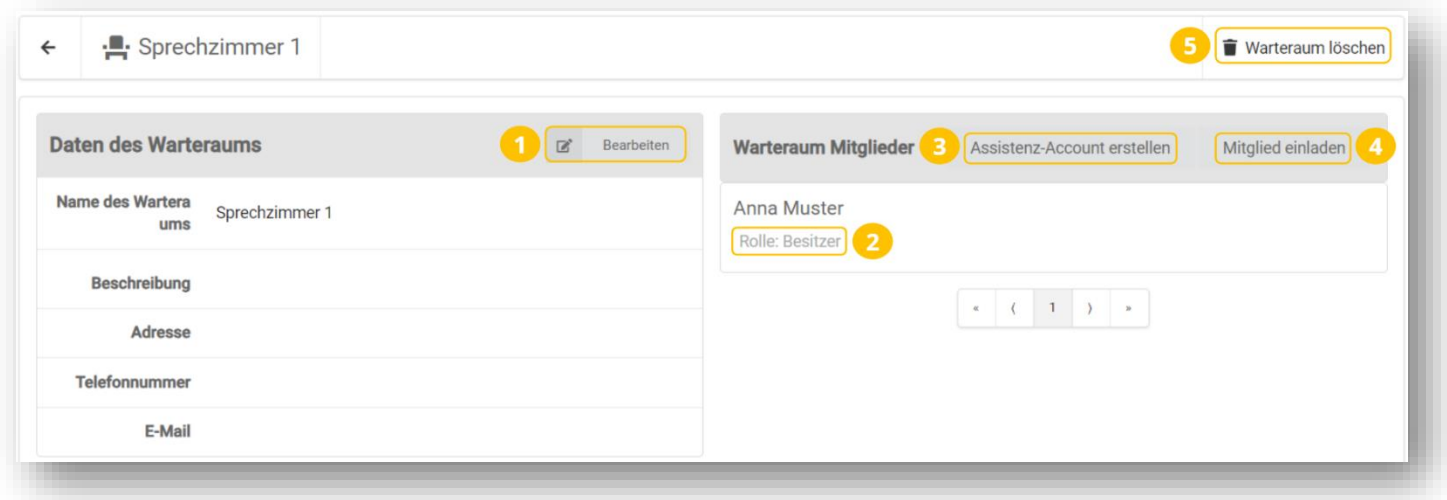

Folgende Funktionen stehen Ihnen zu Verfügung:

- **1** Daten des Warteraums bearbeiten.
- **2** Hier sehen Sie welche Rolle dem Mitglied zugewiesen ist.
- **3** Assistenz-Account erstellen Die Assistenz verwaltet Ihren Warteraum und erstellt Zugangscodes.
- **4** Mitglied einladen andere registrierte Nutzer können Ihren Warteraum verwalten.
- **5** Warteraum löschen.

## <span id="page-20-0"></span>**8.2 Assistenz-Account erstellen**

Mit einem Assistenz-Account kann Ihre Assistenz für den Warteraum Zugangscodes an Patienten/ Gäste versenden und die Zugangscodes für Sie verwalten. Der Assistenzaccount wird automatisch mit Ihrem neu erstellten Warteraum verknüpft.

Damit Ihre Assistenz Zugangscodes an Ihre Patienten/ Gäste versenden kann, benötigt diese einen eigenen Account für die Videosprechstunde.

Sie können den Account direkt selbst für Ihre Assistenz erstellen. Klicken Sie auf **Assistenz-Account erstellen.**

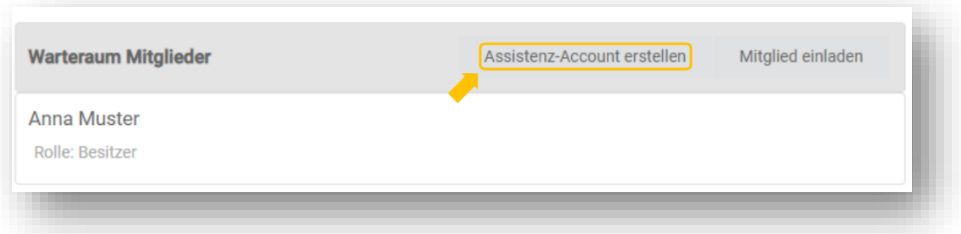

Geben Sie in das angezeigte Formular die Daten für den neuen Assistenz-Account ein. Die Person erhält in den nächsten Minuten eine E-Mail zur abschließenden Registrierung und Festlegung der Logindaten an die angegebene E-Mail-Adresse**.**

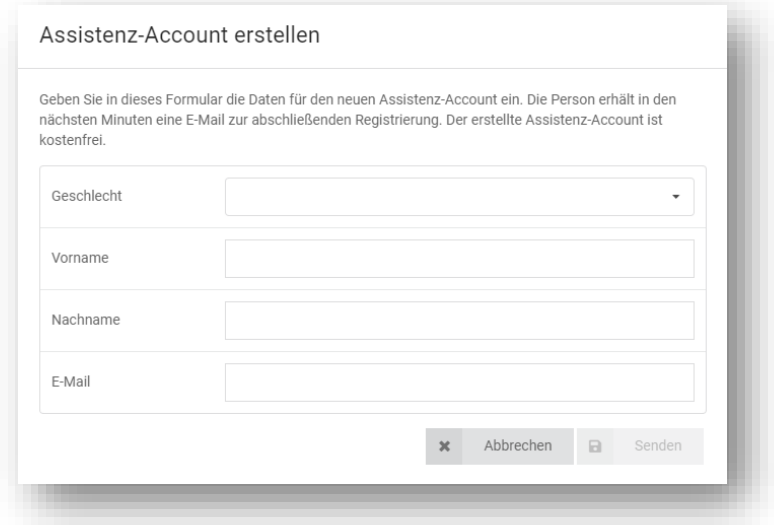

#### **Wichtiger Hinweis:**

Aus Sie nach Miemals mit dem persönlichen Warteraum.<br>Werden. Niemals mit dem persönlichen Warteraum. Ein **Assistenz-Account** kann nur mit einem neu erstellten Warteraum eingerichtet

Nachdem Sie den Assistenzaccount eingerichtet haben, können Sie wählen, ob Ihre Assistenz Videoanrufe mit Patienten/ Gästen starten darf. Dazu wählen Sie die Rolle **Assistenz (mit Anruf)**.

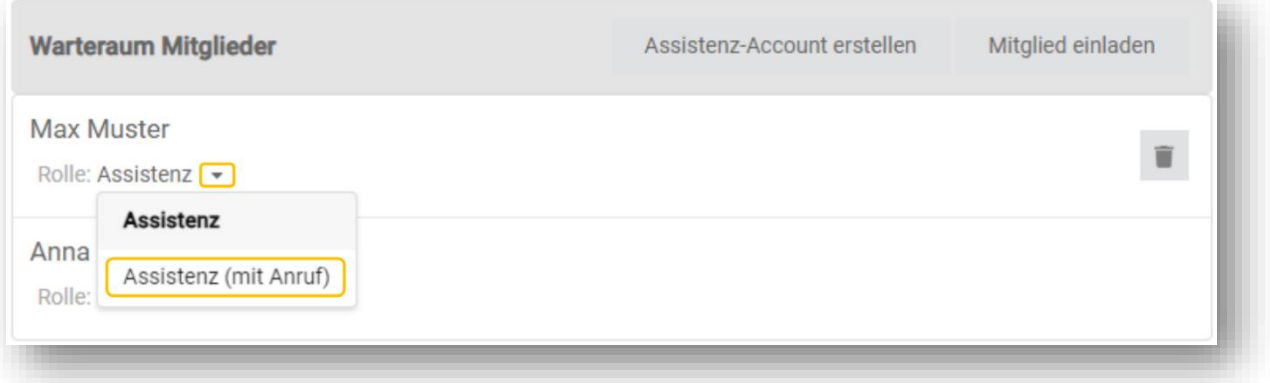

## <span id="page-21-0"></span>**8.3 Mitglied einladen**

Sie können andere registrierte Nutzer als Mitglied in Ihren Warteraum einladen. Klicken Sie auf **Mitglied einladen,** um einen bestehenden Nutzer in Ihren Warteraum einzuladen.

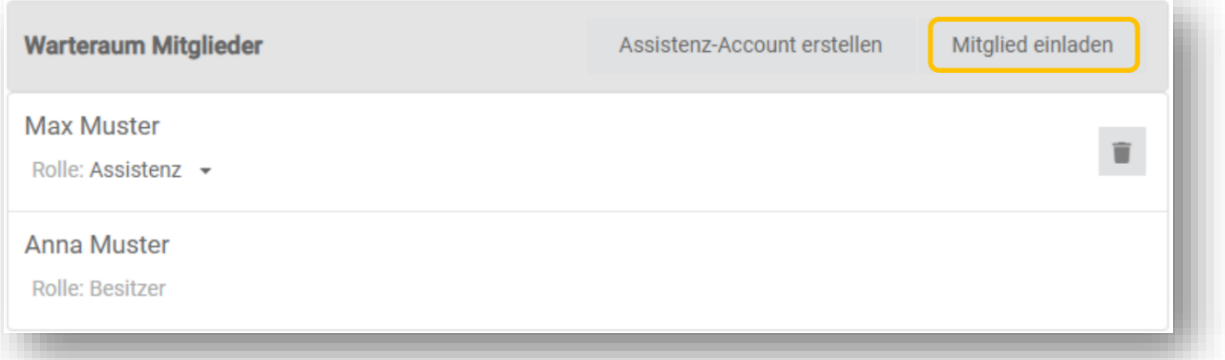

Suchen Sie nach dem Nutzer, den Sie hinzufügen möchten, indem Sie den Namen des Nutzers in das angezeigte Formularfeld eingeben.

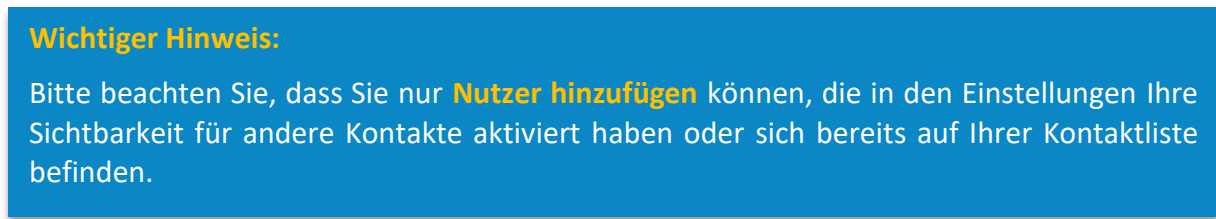

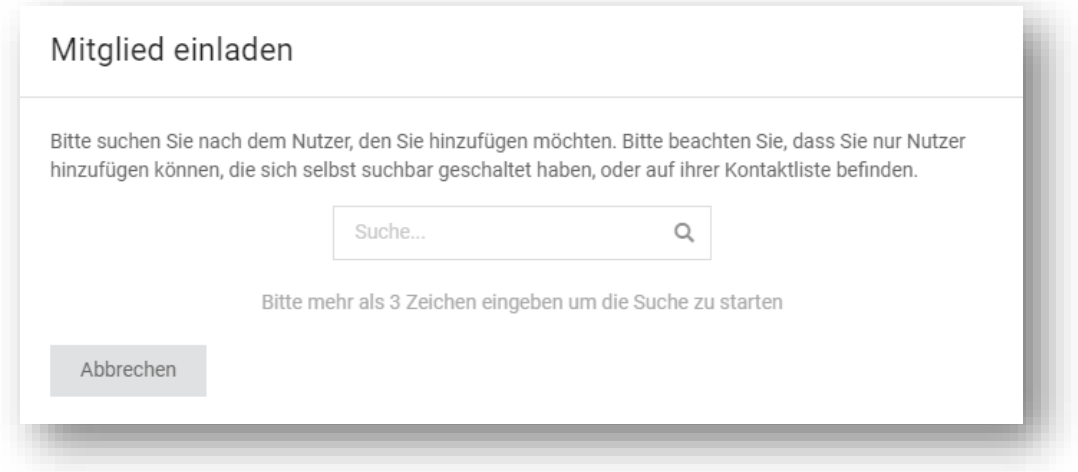

Wählen Sie nach der Suche den passenden Kontakt aus, indem Sie den Namen anklicken.

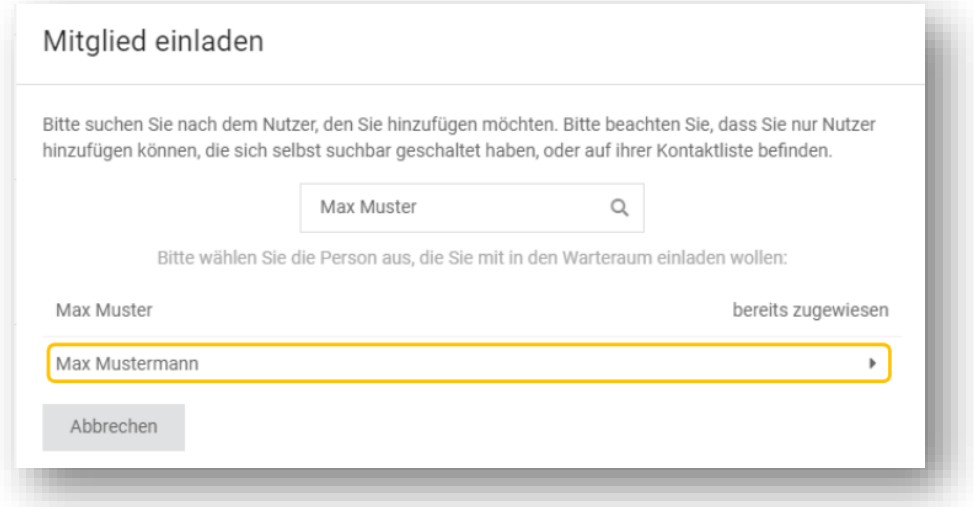

Sie können auswählen mit welcher Rolle Sie den Nutzer in Ihren Warteraum einladen möchten. Wählen Sie die passende Rolle aus. Drücken Sie abschließen auf **Einladen**.

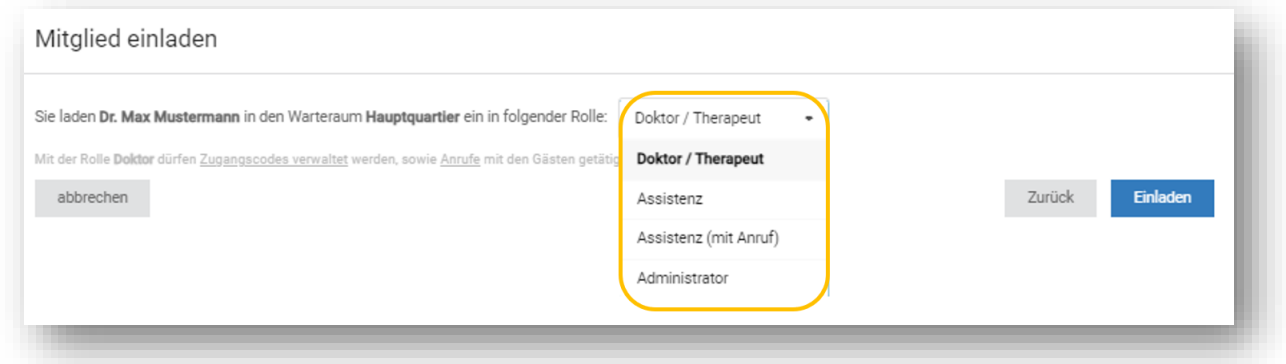

Es gibt die folgenden Mitglieds-Rollen in einem Warteraum:

#### • **Doktor/Therapeut**

Doktoren und Therapeuten können Zugangscodes erstellen und Patienten/ Gäste im Warteraum anrufen.

#### • **Assistenz**

Personen mit Assistenz-Account können Zugangscodes erstellen. Sie sehen, wenn ein Patient/ Gast den Warteraum betritt. Sie können den Patienten/ Gast jedoch nicht anrufen.

#### • **Assistenz (mit Anruf)**

Diese Assistenz darf Zugangscodes erstellen und Anrufe tätigen, jedoch keine vertraulichen Arzt-Patienten-Gespräche führen.

#### • **Administrator**

Administratoren können Zugangscodes erstellen und Patienten/ Gäste im Warteraum anrufen. Zusätzlich können Sie den Warteraum verwalten und neue Mitglieder einladen oder den Warteraum löschen. Die Person, die den Warteraum erstellt, wird automatisch zum Administrator.

# <span id="page-24-0"></span>**9 Zugangscodes**

Die Person, die Sie zu einem Videogespräch einladen möchte, benötigt einen Zugangscode von Ihnen damit sich die Person in Ihren Wartebereich einwählen kann, von dort aus können Sie den anrufen und das Videogespräch starten. Im folgenden Kapitel wird erklärt, wie Sie einen Zugangscode erstellen.

## <span id="page-24-1"></span>**9.1 Zugangscode erstellen**

Um eine Person einzuladen, muss ein entsprechender Zugangscode (TAN) erstellt werden. Gehen Sie dazu wie folgt vor:

- Wählen Sie im linken Menü den Menüpunkt **Zugangscodes**
- Wählen Sie den **Warteraum** aus, für den der Zugangscode erstellt werden soll
- Klicken Sie oben rechts auf **Neu+**

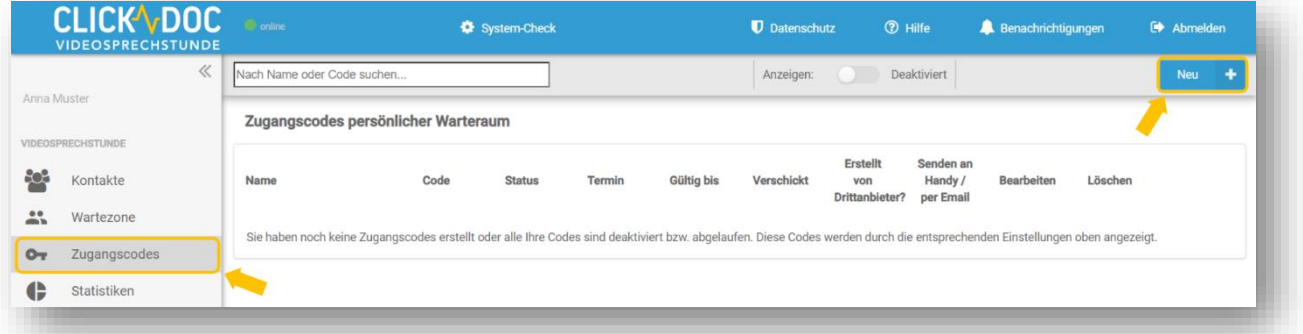

Geben Sie im ersten Schritt den Vor- und Zunamen der Person ein, für die Sie den Code erstellen möchten.

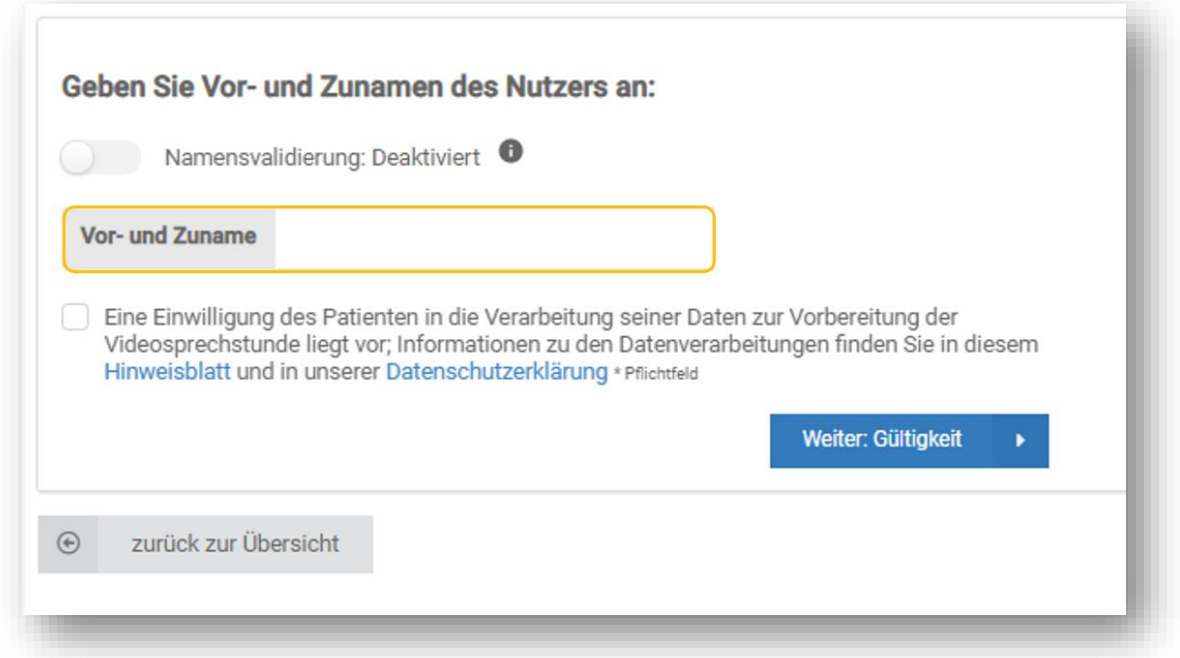

Bitte stellen Sie sicher, dass eine Einwilligung Ihres Gesprächspartners vorliegt, damit Sie personenbezogene Daten an die La-Well Systems GmbH/CGM weitergeben dürfen. Sofern

eine Einwilligung vorliegt, klicken Sie bitte die Checkbox an, um die Erstellung des Zugangscodes abzuschließen.

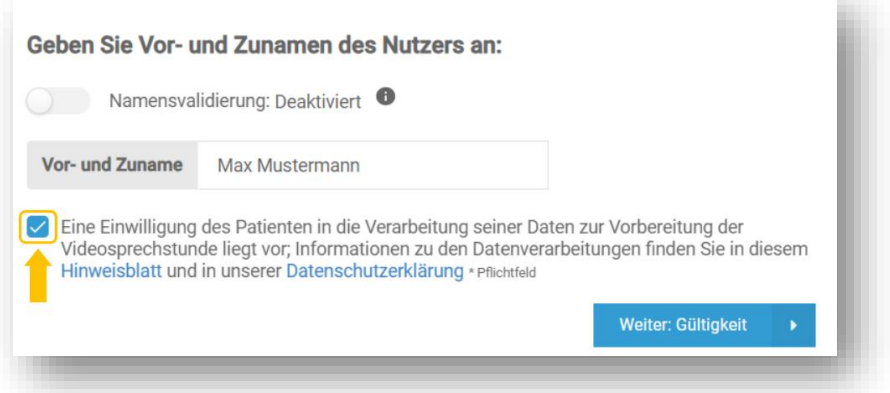

#### <span id="page-25-0"></span>**9.1.1 Namensvalidierung deaktiviert**

Hierbei wird beim Eintritt in Ihren Warteraum lediglich der Zugangscode überprüft, jedoch nicht der von Ihnen hinterlegte Vor- und Nachname.

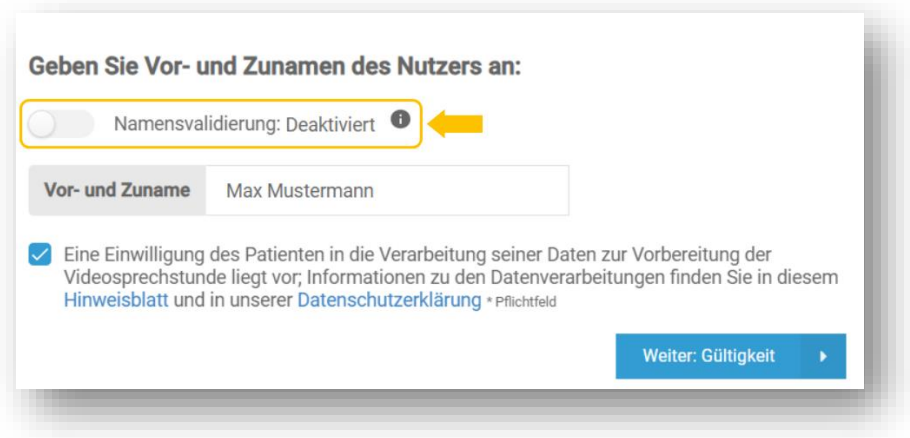

#### <span id="page-25-1"></span>**9.1.2 Namensvalidierung aktiviert**

Achten Sie unbedingt auf die korrekte Schreibweise des Namens! Der von Ihnen hinterlegte Gastname wird mit der Namenseingabe des Gastes beim Login abgeglichen. Bei Abweichungen kann der Gast nicht Ihren Warteraum betreten.

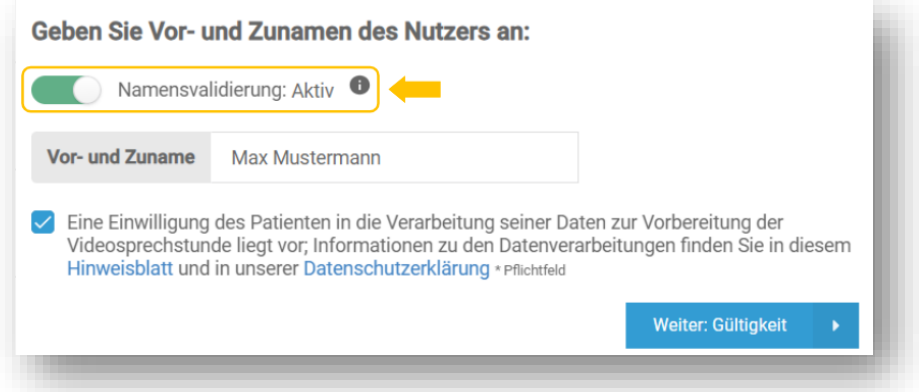

Klicken Sie dann auf **Weiter: Gültigkeit**, um zum nächsten Schritt zu gelangen.

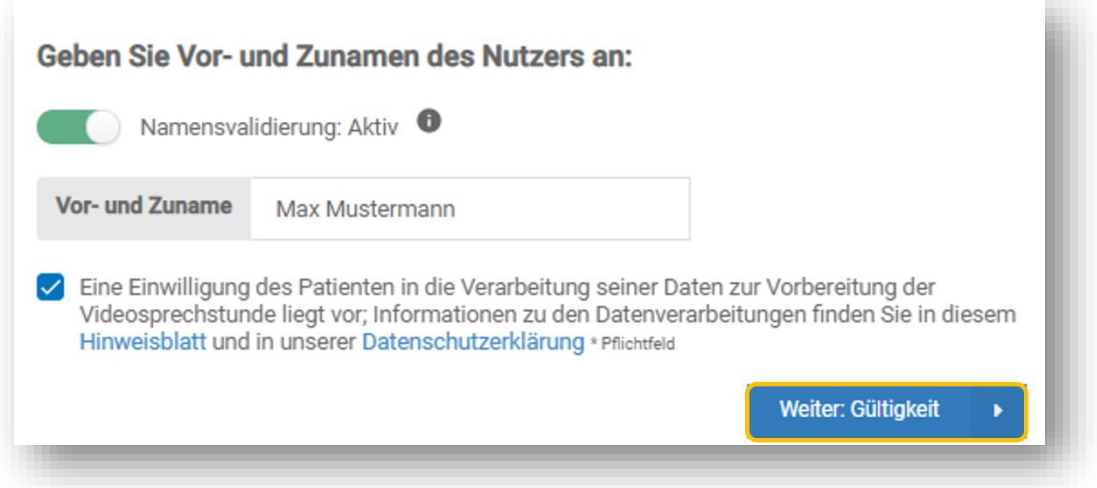

Dort können Sie die Gültigkeitsdauer des Zugangscodes festlegen. Klicken Sie anschließend auf **Weiter: Speichern**.

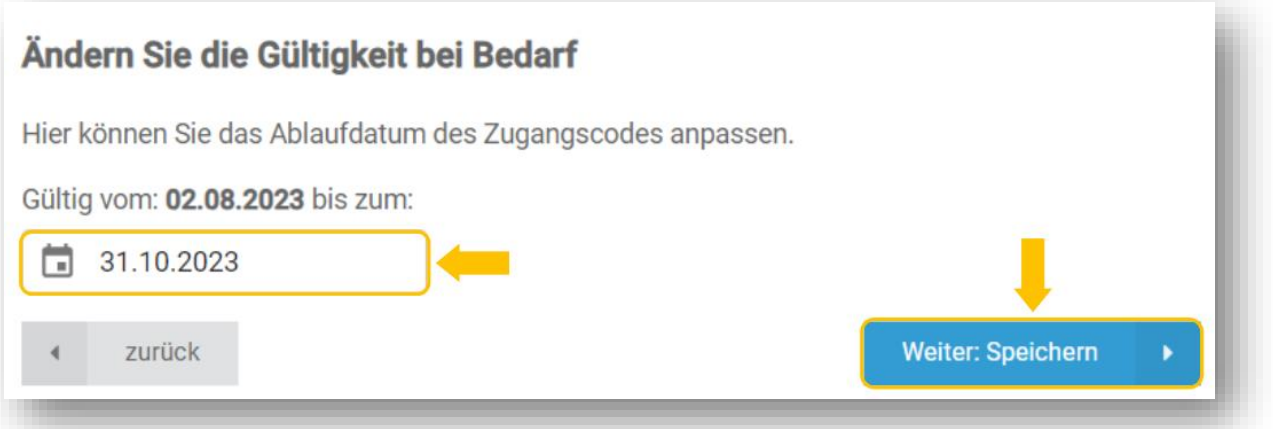

#### **Wichtiger Hinweis:**

Der Zugangscode kann über die **gesamte Gültigkeitsdauer** von Ihrem Gesprächspartner verwendet werden, bis Sie diesen deaktivieren oder die Gültigkeitsdauer endet.

Damit wurde der neue Zugangscode erstellt/generiert und gespeichert. Möchten Sie den Zugangscode nun an den Patienten/ Gast verschicken, klicken sie auf **Ja, Zugangscode versenden**.

Klicken Sie auf **Nein danke,** ohne den Zugangscode zu verschicken und um zur Übersicht zurückzukehren.

## <span id="page-27-0"></span>**9.2 Einladung versenden**

Wenn sie alle vorherigen Einstellungen vorgenommen haben, klicken Sie auf die Schaltfläche **Ja, Zugangscode versenden,** um die Einladung zu verschicken.

Tragen Sie in das dazugehörige Feld die Informationen für den Versand eines Zugangscodes ein. Optional kann der Nachricht ein Termin hinzugefügt werden.

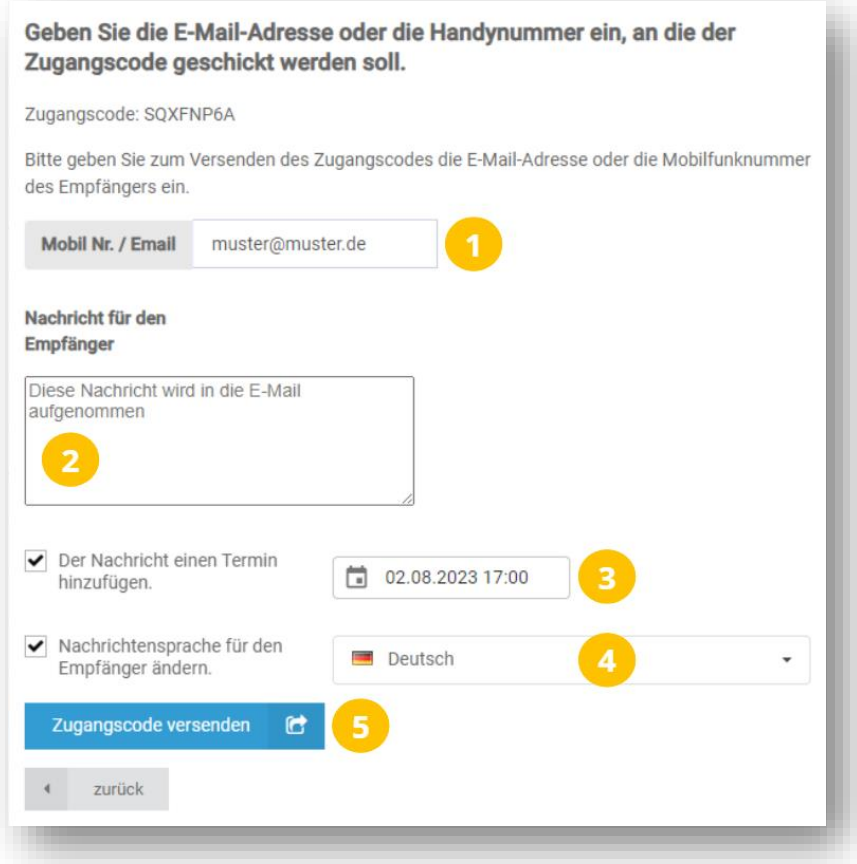

- **1** Tragen Sie die E-Mail-Adresse oder die Mobilnummer ein, an die Sie den erstellten Zugangscode versenden möchten.
- **2** Sofern Sie den Zugangscode per E-Mail versenden möchten, haben Sie nun die Möglichkeit einen individuellen Text an den Gesprächsteilnehmer zu verfassen.
- **3** Fügen Sie der Nachricht einen Termin hinzu, indem Sie hier das Häkchen setzen.
- **4** Setzen Sie hier das Häkchen, wenn Sie die Nachrichten-Sprache ändern möchten.
- **5** Versenden Sie den Zugangscode.

Nach dem Versand erhalten Sie eine kurze Bestätigung oben rechts im Browserfenster. Mit einem Klick auf **OK, schließen** gelangen Sie zur Übersicht Ihrer Zugangscodes. Mit einem Klick auf **zurück** gelangen Sie zum vorigen Schritt und können die Einstellungen zum Versand der Zugangsdaten noch einmal überarbeiten.

# <span id="page-28-0"></span>**9.3 Übersicht Ihrer Zugangscodes**

Sie können Einladungen nachträglich bearbeiten und erneut versenden. Klicken Sie dazu im Menü auf Zugangscodes. In der Übersicht erhalten Sie einen Überblick über jede bereits erstellte Einladung.

Unter **Status (1)** sehen Sie, ob der **Zugangscode (2)** noch aktiv ist. Dies ist mit der **Gültigkeit (3)** verknüpft. Sie sehen den **Termin (4)**, der mit dem Zugangscode zusammenhängt und **ob/wann/wie der Zugangscode verschickt** wurde **(5)**. Zudem haben Sie die Möglichkeit den Zugangscode erneut über **Senden an Handy/per E-Mail (6)** zu versenden oder den Zugangscode über **Bearbeiten (7)** zu verändern. Sie können den Zugangscode jederzeit über das **Löschen-Symbol (8)** aus Ihrer Liste entfernen. Der Gast kann sich anschließend nicht mehr mit diesem Zugangscode in Ihren virtuellen Warteraum setzen. Nachdem der Zugangscode abgelaufen ist, steht dieser nicht mehr in Ihrer Liste zur Verfügung.

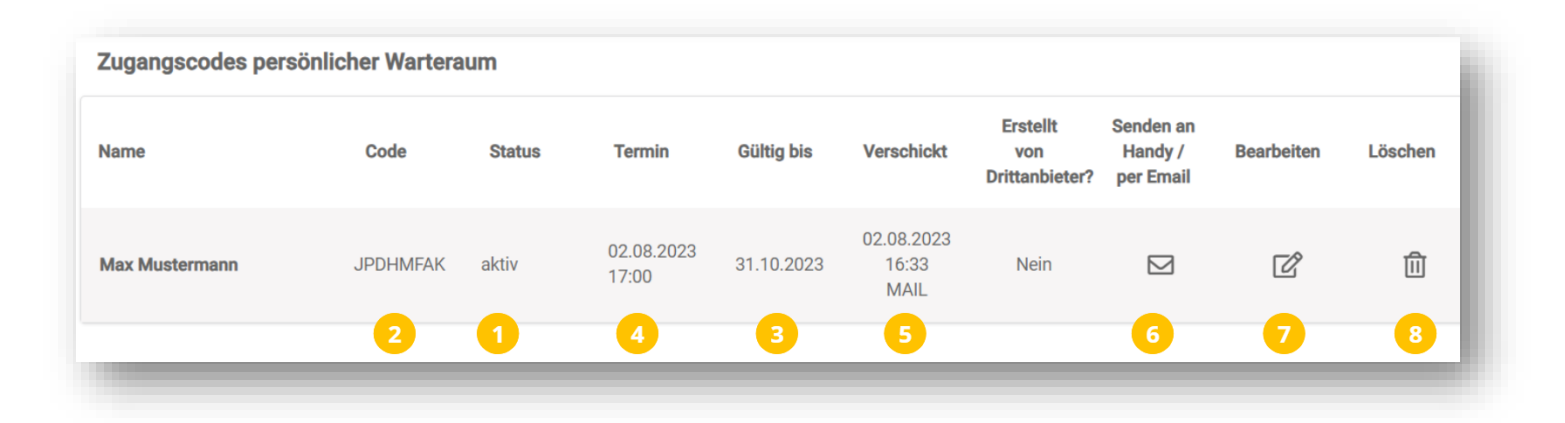

# <span id="page-29-0"></span>**10 Videokonferenz starten**

Neben dem Videogespräch mit Gästen oder Patienten gibt es auch die Möglichkeit mit anderen Ärzten oder Einrichtungen, die auch die Videosprechstunde nutzen, eine Videogespräch oder eine Videokonferenz durchzuführen. An einer solchen Videokonferenz können bis zu fünf Personen gleichzeitig teilnehmen.

Die Anzahl der Teilnehmer an einer Videokonferenz ist aufgrund der Sicherheitsarchitektur begrenzt. Bei kommerziellen Videodiensten wie Skype oder Zoom sendet jeder Teilnehmer sein Videosignal unverschlüsselt an einen zentralen Server. Dort wird aus den eingehenden Videosignalen ein neues Bild zusammengesetzt und dieses wieder an alle Teilnehmer zurückgeschickt. Das sorgt zwar für einen geringen Datenverbrauch, weil jeder Teilnehmer nur ein Signal sendet und eins empfängt, hat aber den Nachteil, dass die Videokonferenz am Server prinzipiell mitverfolgt werden könnten.

Die Videosprechstunde arbeitet dagegen auch bei mehreren Konferenzteilnehmern mit dem direkten "Peer-to-Peer-Verfahren", das für die Durchführung von Videosprechstunden vorgeschrieben ist. Dabei werden die Videosignale Ende-zu-Ende-verschlüsselt und direkt zwischen den Teilnehmern ausgetauscht. Jeder Teilnehmer an der Konferenz empfängt daher Videosignale von allen anderen Teilnehmern, was den Datenverbrauch erhöht und aufgrund von Bandbreitenbeschränkungen nur eine bestimmte Anzahl von Teilnehmern zulässt.

#### **Wichtiger Hinweis:**

Für Teilnehmer einer Videokonferenz empfehlen wir einen **Windows PC** mit dem Google Chrome oder Microsoft Edge Browser und eine sehr **stabile Internetverbindung** (bspw. LAN).

Eine Videokonferenz kann über die Kontaktliste gestartet werden. Oder wenn Sie sich bereits in einem laufenden Gespräch mit einem Patienten/ Gast befinden.

Um einen Kontakt anzurufen und eine Videokonferenz durchzuführen, wählen Sie den passenden Kontakt aus und klicken auf das grüne Kamera- oder Hörer-Symbol. Wenn das Symbol grau ist, ist der Kontakt nicht online und kann nicht angerufen werden.

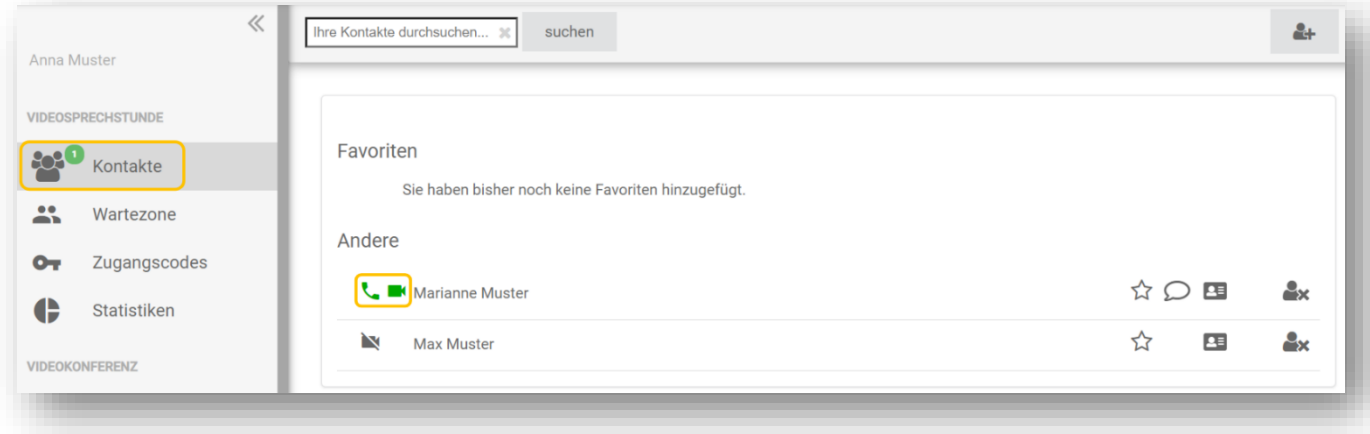

#### **Wichtiger Hinweis:**

Sollten Sie eine Videokonferenzen mit zwei Patienten oder Gästen durchführen wollen, so erstellen Sie für jeden einen **individuellen Zugangscode**. Sobald sich die Patienten/ Gäste in Ihrem Warteraum befinden, rufen Sie den ersten an. Sofern sich das aufgebaut hat, können Sie den zweiten Patienten/ Gast zur laufenden Videositzung dazu holen, indem Sie in Ihren Warteraum klicken und den zweiten Patienten/ Gast anrufen.

Wenn Sie einen weiteren Teilnehmer aus dem Warteraum zum Gespräch hinzufügen möchten, wechseln Sie aus dem laufenden Videogespräch in Ihren Warteraum auf der linken Menüseite. Oder klicken Sie in der rechten Menüleiste im laufenden Videogespräch auf das Symbol  $\mathbb{R}$  um in Ihre Kontaktliste zu gelangen. Wählen Sie den entsprechenden Patienten/ Gast aus dem Warteraum oder den entsprechenden Kontakt aus der Kontaktliste aus und klicken Sie auf das **Anrufsymbol,** um die Person in das laufende Videogespräch einzuladen.

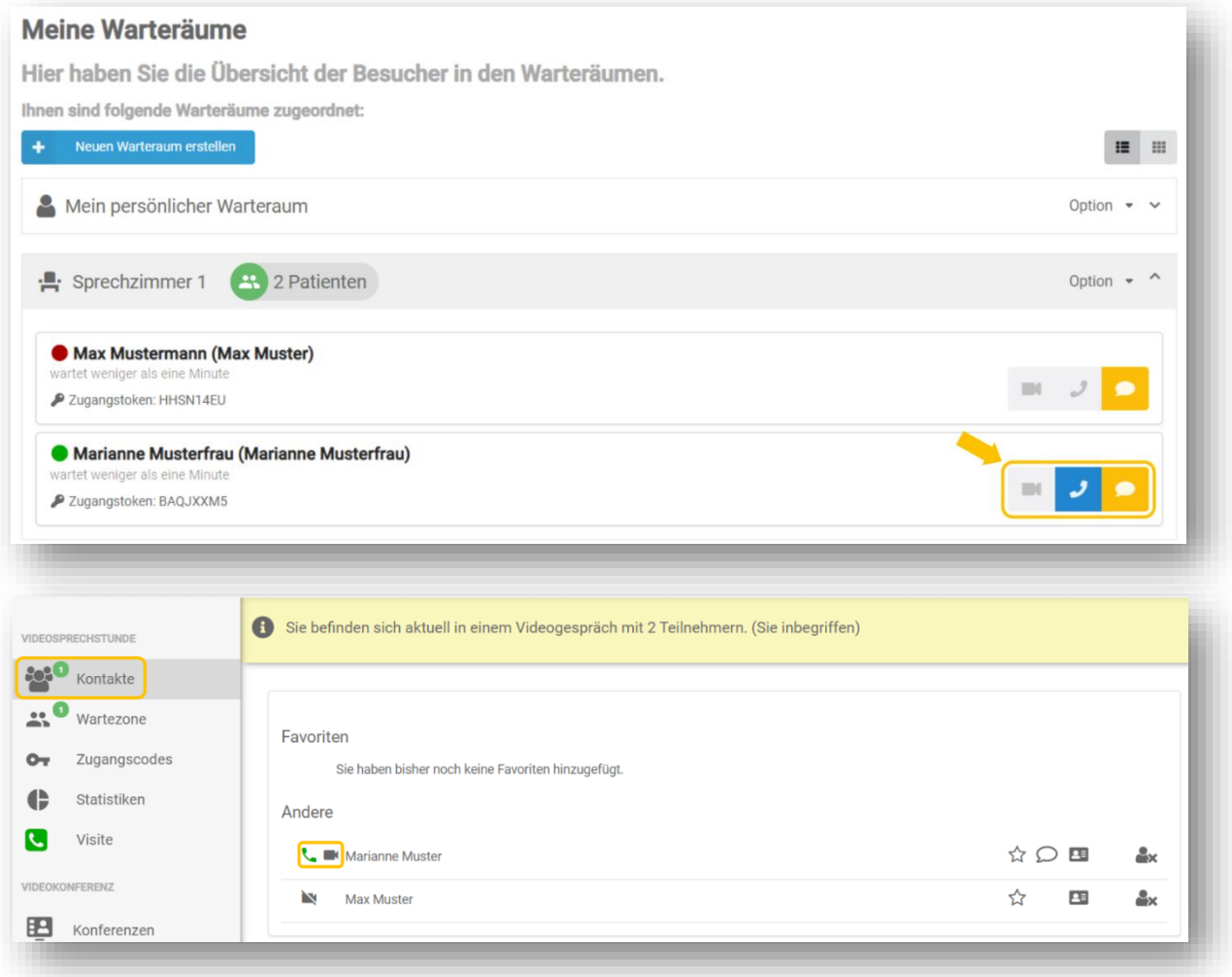

Es erfolgt nun der Rufaufbau und es erscheint ein neues Fenster. Ihr Kontakt erhält eine optische und akustische Information über Ihren Anruf.

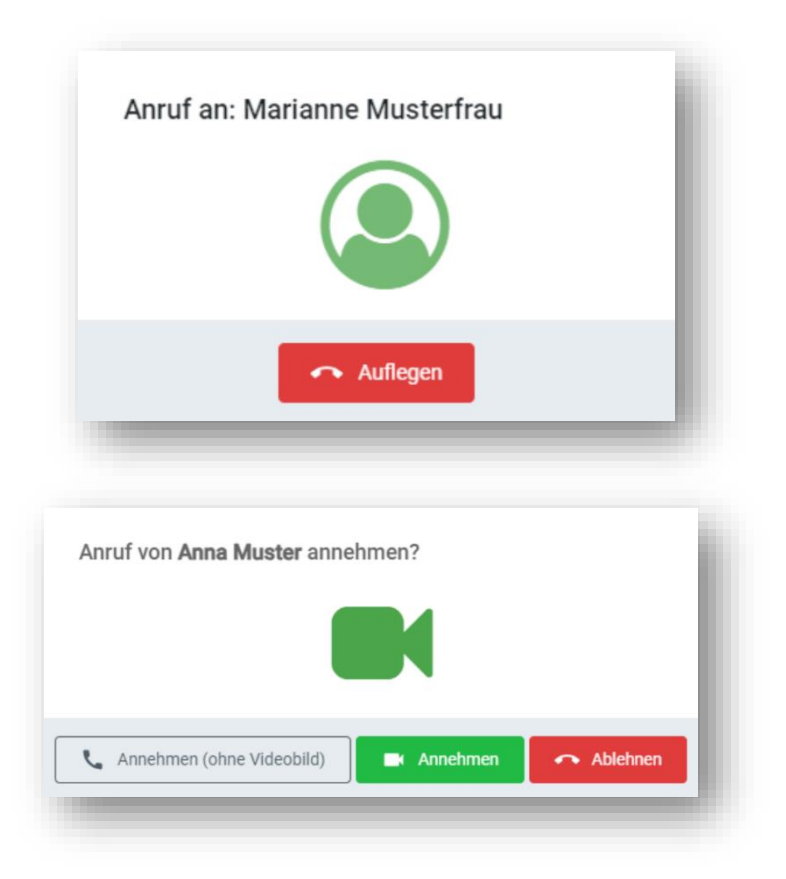

Falls Ihr Kontakt den Anruf nicht entgegennehmen kann, können Sie den Rufaufbau mit **Auflegen** beenden. Der Kontakt erhält dann eine Information über Ihren Anrufversuch.

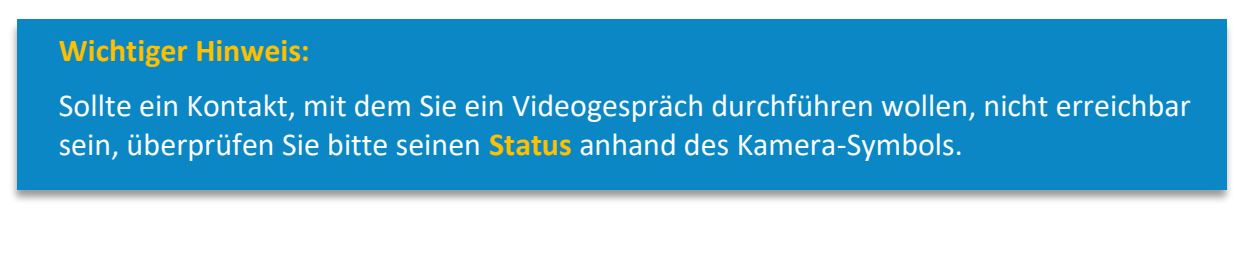

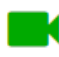

Kontakt ist online und erreichbar

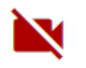

Kontakt ist bereits in Roman Gespräch Kontakt ist offline

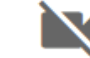

Wenn der angerufene Kontakt Ihren Anruf entgegennimmt, öffnet sich das Fenster für das Videogespräch.

Sollte ein Kontakt, mit dem Sie die Videogespräch durchführen wollen, nicht online sein, können Sie diesen Kontakt nicht anrufen und keine Videokonferenz durchführen. In diesem Fall leuchtet die Kamera neben dem Kontakt nicht grün, sondern verbleibt schwarz.

## <span id="page-31-0"></span>**10.1 Kontakt per SMS benachrichtigen**

Sie haben die Möglichkeit eine SMS-Nachricht an einen Kontakt zu verschicken. Voraussetzung ist, dass Ihr Kontakt eine Mobilnummer in seinen Profildaten hinterlegt hat.

Wenn der Kontakt seine Mobilnummer angegeben hat, erscheint neben dem Kontakt ein Sprechblasen-Symbol.

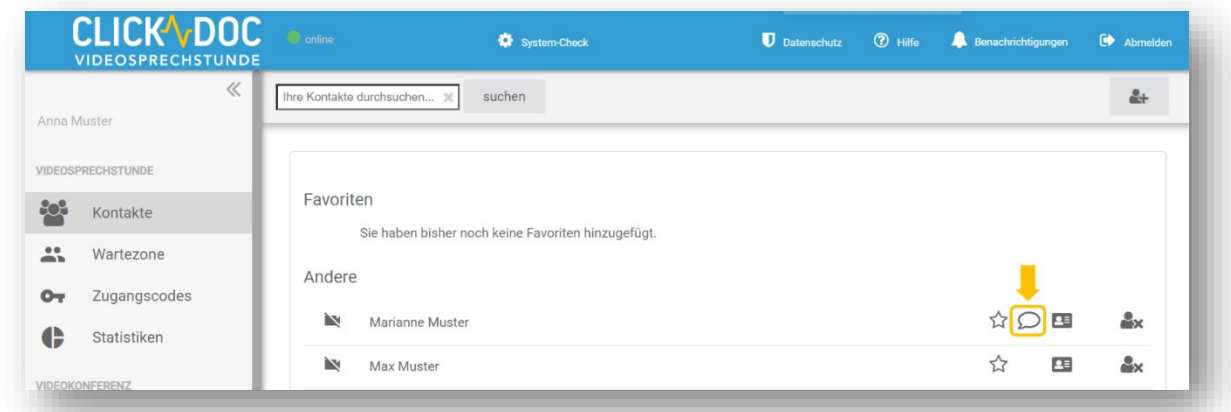

Klicken Sie die Sprechblase an. Es erscheint nun folgendes Fenster:

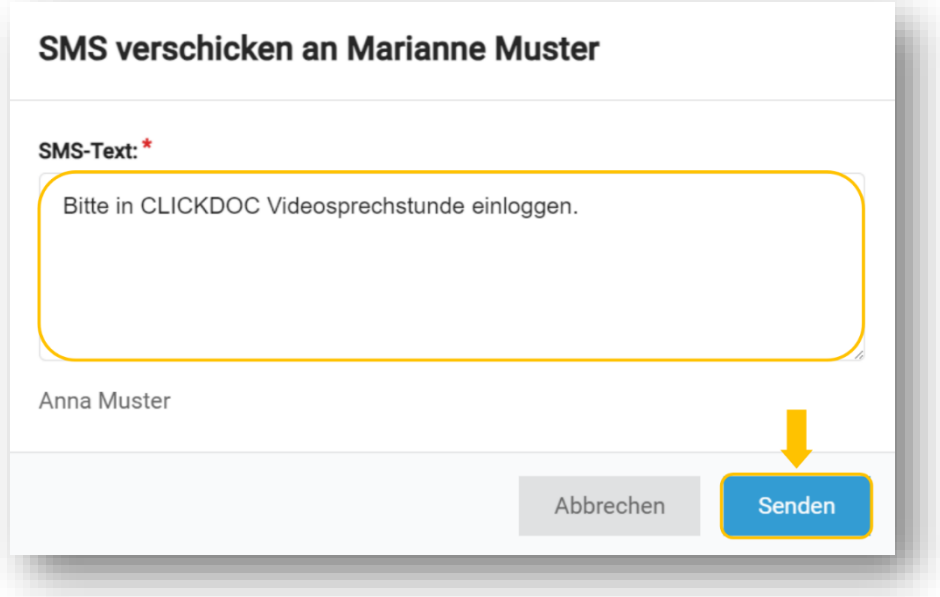

Dort haben Sie die Möglichkeit den angezeigten Mustertext für die SMS zu nutzen oder eine persönliche Nachricht zu verfassen. Klicken Sie auf **Senden**. Der Kontakt wird mit einer SMS benachrichtigt.

#### <span id="page-32-0"></span>**10.2 Anruf entgegennehmen**

Sie können von anderen Kontakten angerufen werden. Wenn Sie angerufen werden, hören Sie einen Klingelton und es erscheint ein neues Fenster auf Ihrem Bildschirm.

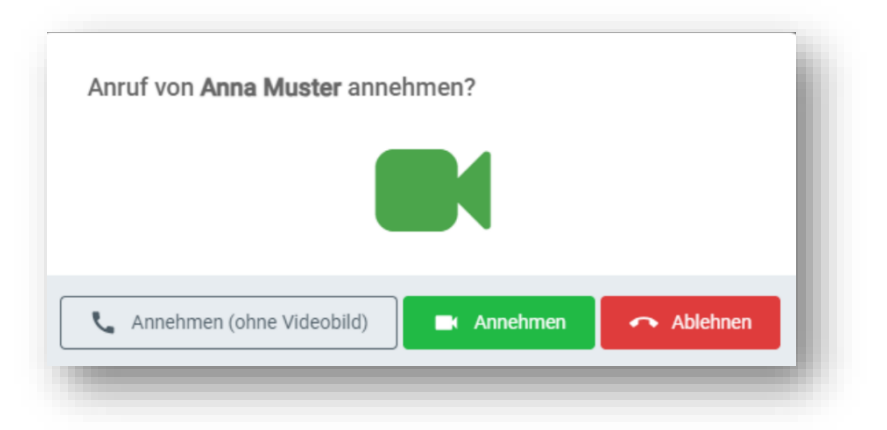

Ihnen wird angezeigt, welche Person Sie anruft und Sie können den Anruf entgegennehmen oder ablehnen.

Wählen Sie:

- **Annehmen,** um den Anruf mit Videobild entgegenzunehmen
- **Annehmen (ohne Videobild)** um den Anruf ohne Videobild entgegenzunehmen
- **Ablehnen,** wenn Sie den Anruf nicht entgegennehmen wollen

Auch wenn Sie Ihren Browser gerade minimiert haben, können Sie Anrufe entgegennehmen. Sie erhalten dann bei einem Anruf eine Browsermeldung. Klicken Sie auf die Meldung und gelangen Sie so zu dem Anruf.

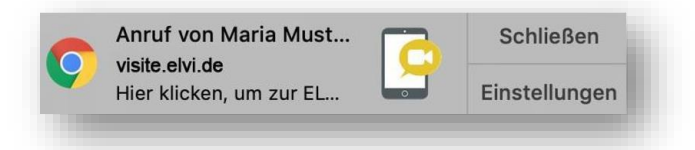

Wenn Sie den Anruf entgegennehmen, starten Sie die Videokonferenz. Wenn Sie in Ihrer Abwesenheit angerufen worden sind, erhalten Sie folgenden Hinweis.

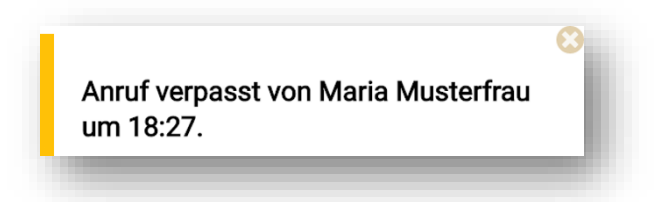

# <span id="page-34-0"></span>**11 Statistiken**

Mit einem Klick auf **Statistiken** kann die Anrufhistorie angezeigt werden.

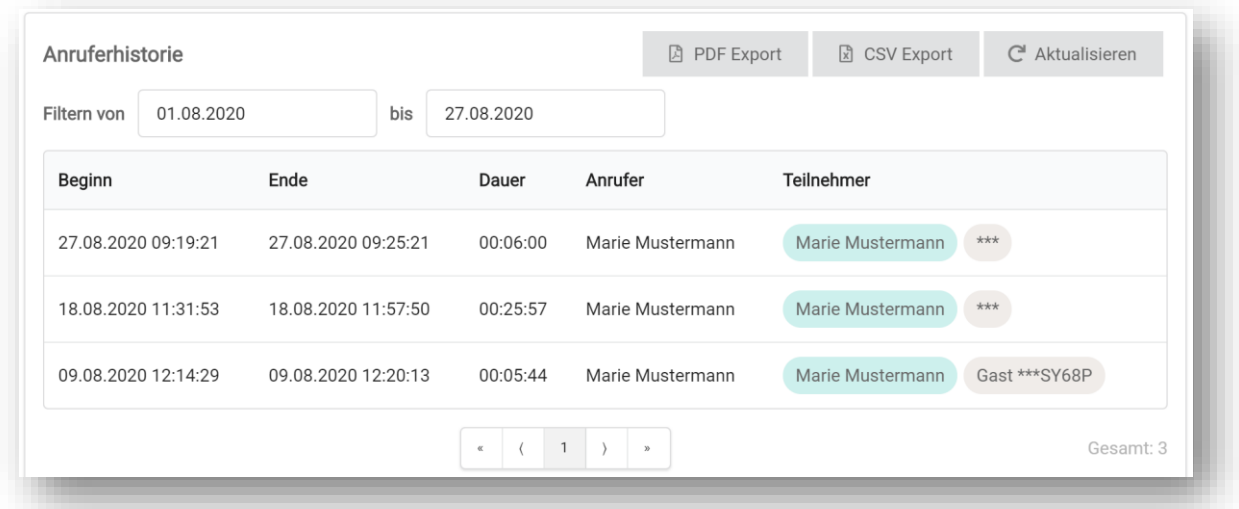

Dabei stehen Ihnen folgende Funktionen zur Verfügung:

- Die angezeigte Liste kann nach Gesprächsdatum gefiltert werden
- Sie können Beginn, Ende und Dauer einzelner Videogespräche nachvollziehen
- Die erstellte Liste kann als PDF- oder CSV-Datei erstellt und heruntergeladen werden

#### **Wichtiger Hinweis:**

Die **Anrufstatistik** muss nicht bei der KV eingereicht werden. Sie wird für die Abrechnung der Videosprechstunde nicht benötigt! Die Statistik wird nach 3 Monaten automatisch gelöscht.

# <span id="page-35-0"></span>**12 Videokonferenzfunktion**

Über das linke Menü in Ihrem Account gelangen Sie zu dem Menüpunkt Videokonferenzen.

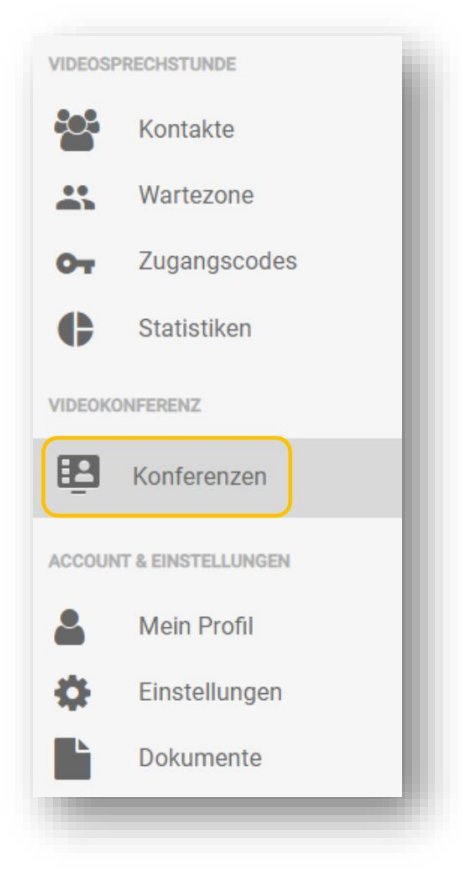

Mit der Videokonferenzfunktion können Gruppengespräche mit bis zu 9 Teilnehmern durchgeführt werden. Sie können diese Funktion bspw. für Gruppentherapien und für Telekonsile nutzen. In diesem Menü können Sie Videokonferenzen erstellen und verwalten.

Für einen einfachen Start nutzen Sie gerne unser [Video-Tutorial](https://www.youtube.com/watch?v=jH4pqBpddxQ&feature=youtu.be) (Durch Klick auf den Link werden Sie zu https://youtube.com weitergeleitet und geben somit ihre Einwilligung, dass eine Verbindung zum Server von YouTube hergestellt wird und dabei personenbezogene Daten (z.B. IP-Adresse) an YouTube übermittelt werden.).

## <span id="page-35-1"></span>**12.1 Videokonferenz verwalten**

Im ersten Schritt wird Ihnen eine Übersicht über Ihre Videokonferenzen angezeigt. Hier erhalten Sie Informationen über Ihre bevorstehenden Videokonferenzen und können neue Konferenzen erstellen.

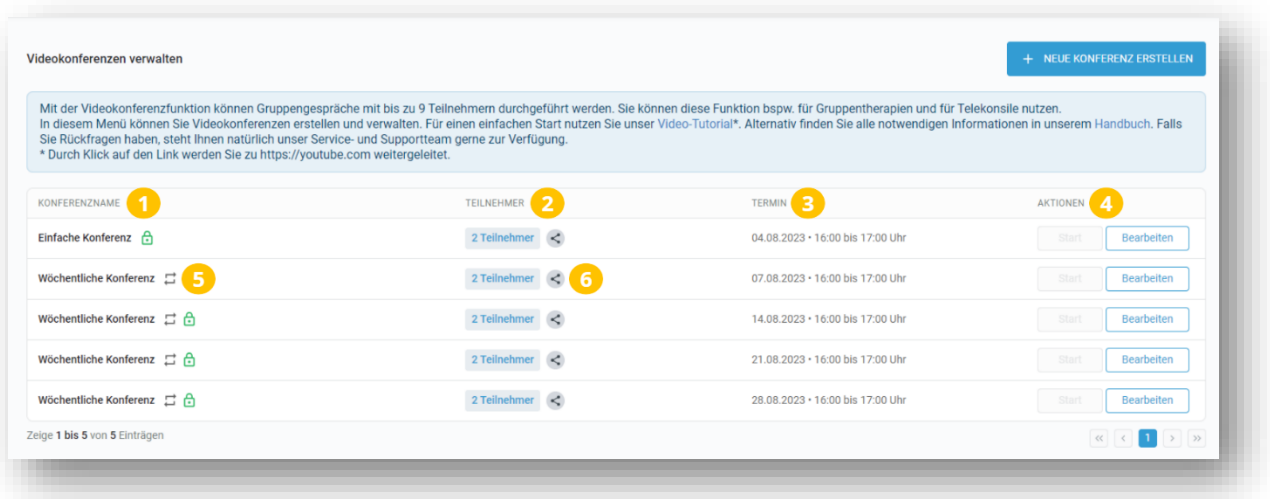

- **1 Konferenzname:** Hier wird der Name der Konferenz gezeigt.
- **2 Teilnehmer:** Hier werden Ihnen angezeigt, welche Teilnehmer zu der Konferenz eingeladen wurden. Mit Bewegung der Maus auf die Teilnehmerzahl, werden Ihnen die Namen und Rollen der Teilnehmer angezeigt.
- **3 Termin:** Hier wird Ihnen angezeigt, für wann die Konferenz geplant ist.
- **4 Aktionen:** Hier können Sie die Konferenz starten oder bearbeiten.
- **5 Serienkonferenz:** Das Symbol vor dem Namen Ihrer Konferenz zeigt Ihnen, dass es sich um einen wiederkehrenden Termin handelt.
- **6 Link teilen:** Mit diesem Symbol können Sie den Link nachträglich an weitere Teilnehmer versenden. Dies geht nur, wenn Sie einen öffentlichen Link für die Konferenz erstellen.

## <span id="page-36-0"></span>**12.2 Videokonferenz erstellen**

Über die blaue Schaltfläche **Neue Konferenz erstellen** können Sie eine neue Konferenz erstellen.

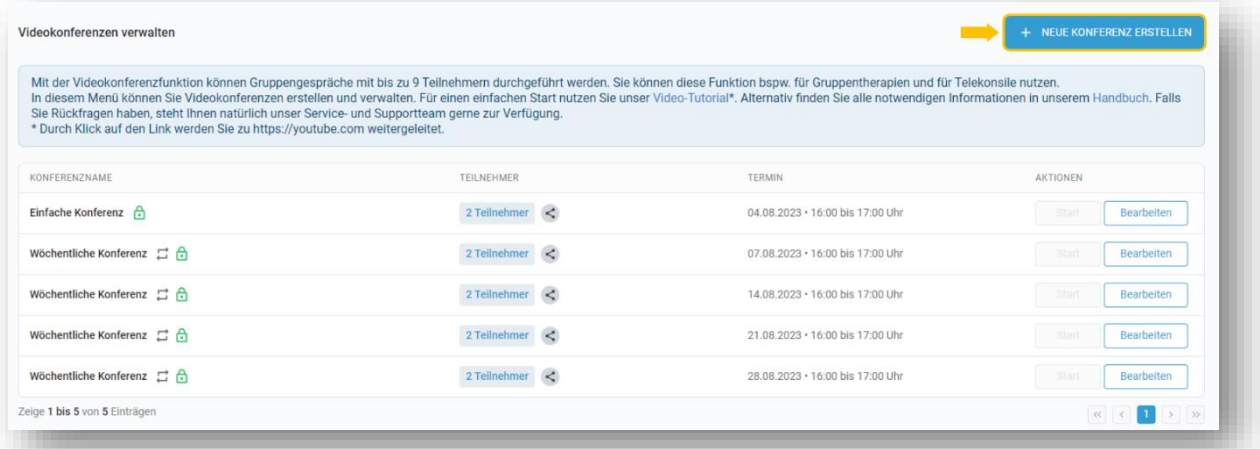

Geben Sie zunächst einen **Namen (1)** für Ihre Konferenz ein, damit alle Teilnehmer direkt das Thema erkennen können. Beachten Sie, dass Sie den Namen im Nachhinein nicht mehr verändern können.

Sie können sich für einen **Einzeltermin (2)** oder für eine **Serien-Konferenz (2)** entscheiden.

Tragen Sie das **Datum (3)** für den ersten Termin und die **Uhrzeit (3)** ein. Anschließend können Sie den Rhythmus der Terminwiederholung (4) festlegen. Über "Endet am" können Sie festlegen, wann das **Terminserienende (5)** sein soll.

Sobald Sie mit der Eingabe fertig sind, klicken Sie auf **Weiter (6)**.

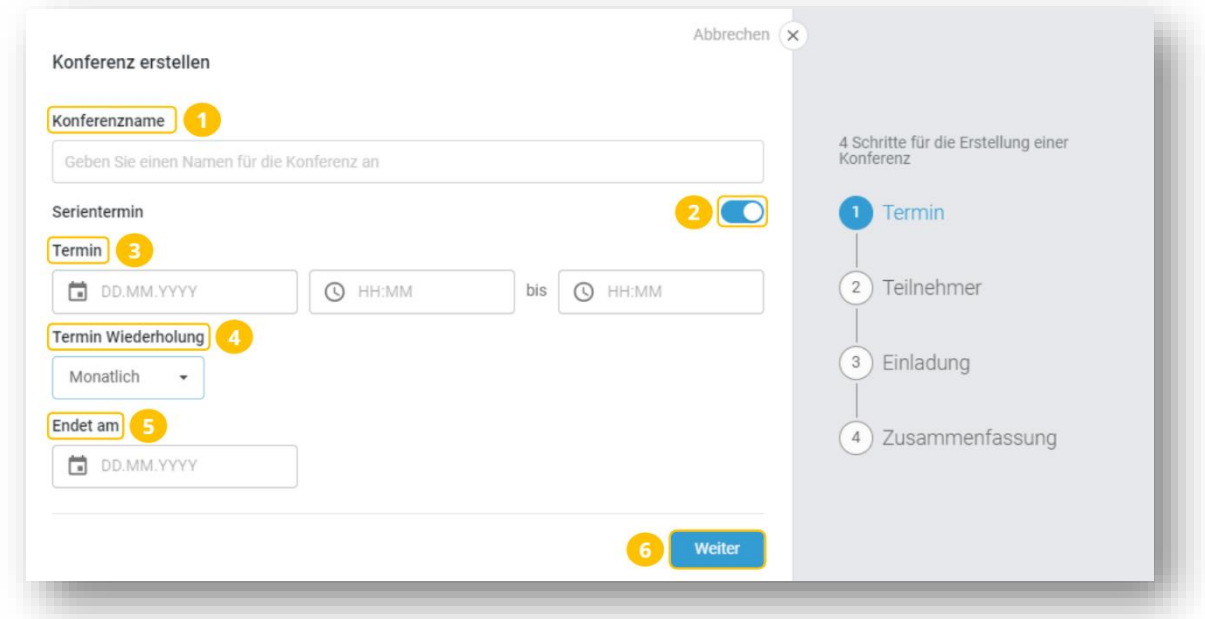

Fügen Sie mindestens einen Teilnehmer der Konferenz hinzu. Möchten Sie für jeden Teilnehmer einen **persönlichen Konferenzlink (7)** erstellen, aktivieren Sie den Schieberegler.

Jeder Teilnehmer erhält seinen eigenen personalisierten Link, der nicht zur Weitergabe gedacht ist. Wenn Sie die Funktion deaktivieren, erhalten alle Teilnehmer denselben Link. Der Link, welcher nicht personalisiert ist, kann von jedem Teilnehmer an weitere Teilnehmer versendet werden.

Sie können einen Kontakt aus Ihrer **Kontaktliste (8)** oder einen Gast, also **externen Teilnehmer (9)**, zu der Konferenz einladen. Beachten Sie hierbei, dass Sie den registrierten Nutzer zuvor zu Ihrer Kontaktliste hinzugefügt haben müssen.

Weisen Sie Ihrem Kontakt eine **Rolle (10)** für die Konferenz zu. Sie können zwischen Administrator, Moderator und Teilnehmer wählen.

- Als **Administrator** hat Ihr Kontakt die Möglichkeit die Konferenz zu verwalten. Es können Teilnehmer und Datum angepasst werden sowie Teilnehmer nachträglich hinzugefügt und die Konferenz gelöscht werden.
- Als **Moderator** kann Ihr Kontakt während einer Konferenz alle Teilnehmer stumm schalten und alle Kameras ausblenden.
- Als **Teilnehmer** hat Ihr Kontakt keine besonderen Rechte.

Sie können die Einladung per **SMS oder E-Mail (11)** versenden. Hierbei werden die vom registrierten Nutzer hinterlegten Daten herangezogen.

Bei der Einladung an externe Teilnehmer müssen Sie die **Mobiltelefonnummer oder E-Mail-Adresse (12)** manuell eingeben. Außerdem müssen Sie bestätigen, dass die **Einwilligung (13)** zur Verarbeitung der personenbezogenen Daten der Teilnehmer vorliegt.

Sie können maximal 9 Teilnehmer zu einer Konferenz hinzufügen. Der Konferenzersteller wird hierbei nicht berücksichtigt.

Klicken Sie anschließend auf **Weiter (14)**.

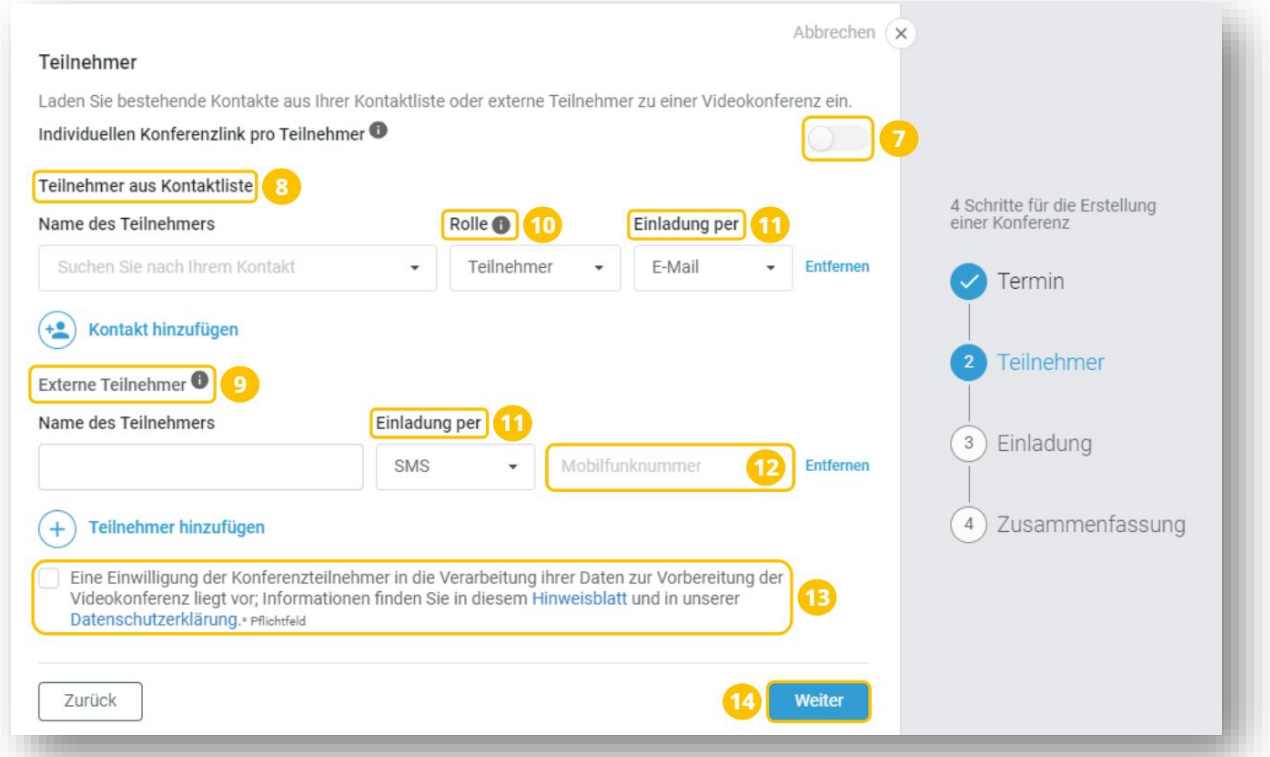

Verfassen Sie als nächstes optional einen **Einladungs- oder Informations-Text (15)** für die Teilnehmer. Dieser ist nur in der E-Mail sichtbar. Klicken Sie anschließend auf **Weiter (16)**.

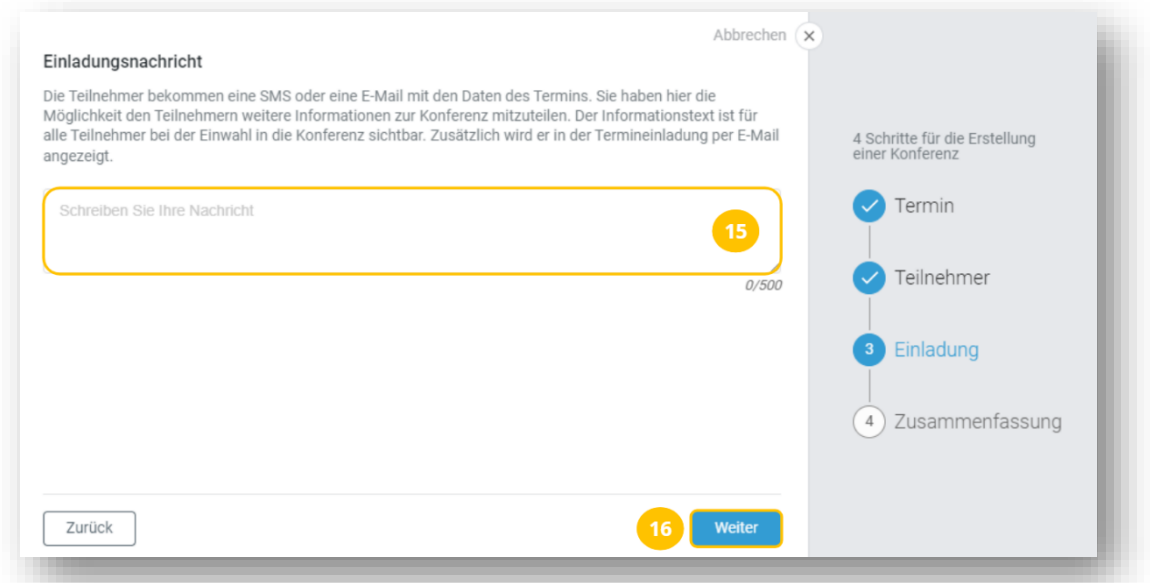

In der Zusammenfassung sehen Sie alle Details. Hier haben Sie die Möglichkeit die Konferenz mit **Konferenz erstellen (17)** fertig zu stellen, mit **Zurück (18)** zum Einladungstext zurückzukehren oder die Konferenz mit **Abbrechen (19)** zu löschen.

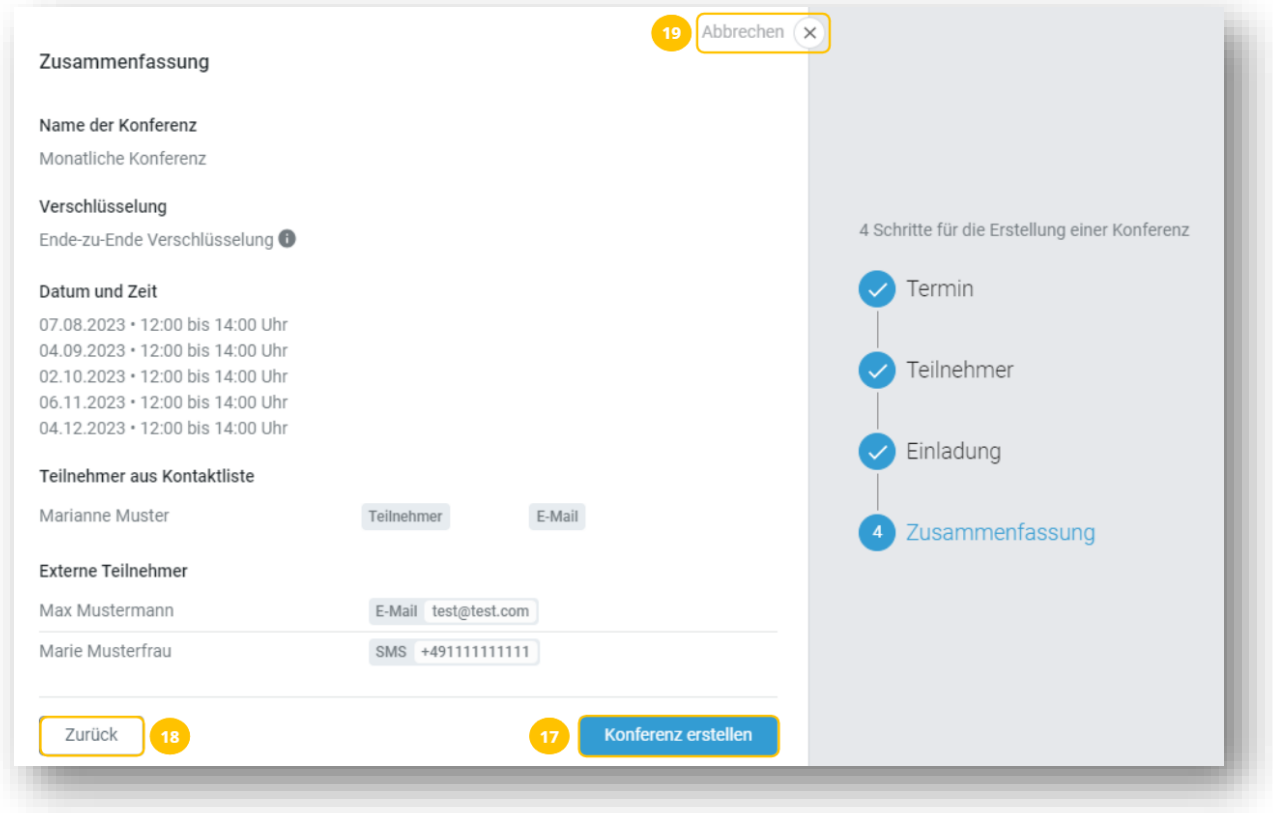

# <span id="page-40-0"></span>**12.3 Videokonferenz starten**

Sie haben die Möglichkeit den Link aus der E-Mail zu öffnen oder direkt aus Ihrem Account heraus die Konferenz zu starten.

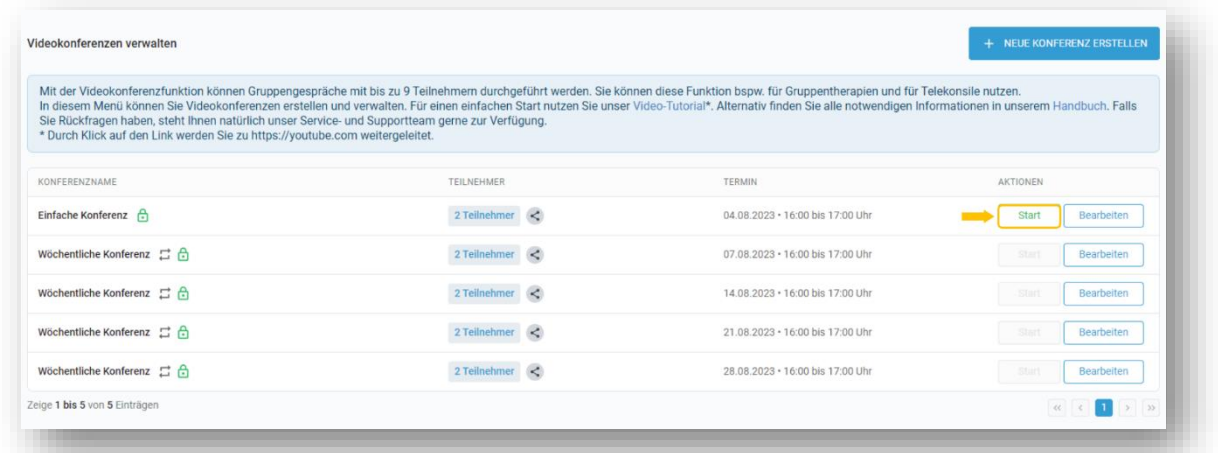

Die Konferenz wird Ihnen wie folgt angezeigt:

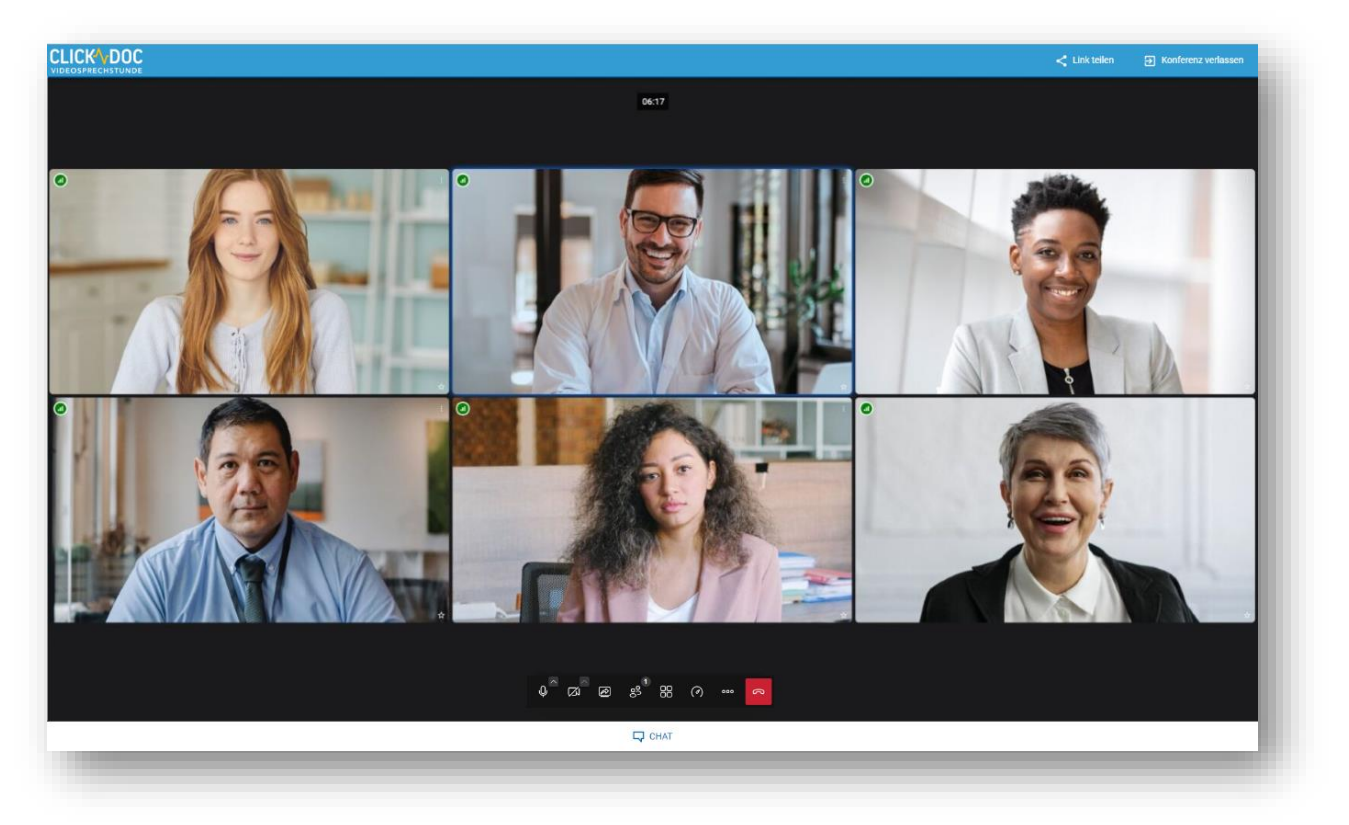

# <span id="page-41-0"></span>**12.4 Funktionen während der Videokonferenz**

Während der Konferenz stehen Ihnen folgende Funktionen zur Verfügung.

![](_page_41_Picture_4.jpeg)

- **1** Mikrofon und Lautsprecher einstellen, sowie aktivieren/deaktivieren.
- **2** Kamera einstellen, sowie aktivieren/deaktivieren.
- **3** Über diese Funktion können Sie Ihren Bildschirm teilen. Je nach Browser, können Sie einzelne Anwendungsfenster oder Browser Tabs mit Ihren Gesprächspartnern teilen. Auch die Tonübermittlung, sollten Sie beispielsweise Videos zeigen wollen, können übertragen werden.
- **4** Über diese Funktion erhalten Sie einen Überblick über die anwesenden Teilnehmer und können diese bei Bedarf stummschalten.
- **5** Über diese Funktion können Sie die Kachelansicht ein-/ausschalten.
- **6** Über diese Funktion können Sie die Qualität der Verbindung einstellen, um ggf. bei einer schlechten Verbindung Bandbreite zu sparen.
- **7** Weitere Einstellungen: Diese werden im Folgenden beschrieben.

**Hintergrund auswählen:** Wählen Sie aus verschiedenen Motiven einen für Sie passenden Videohintergrund für ihr Videobild aus. **\***

**\*** Diese Funktion wird derzeit nicht von allen Apple-Geräten unterstützt.

![](_page_41_Picture_108.jpeg)

![](_page_42_Picture_2.jpeg)

**Sprechstatistik:** Verfolgen Sie welcher Teilnehmer am häufigsten gesprochen hat.

![](_page_42_Figure_4.jpeg)

![](_page_42_Picture_41.jpeg)

**Einstellungen:** Verwalten Sie hier Ihre Kamera- und Mikrofon-Auswahl sowie weitere Einstellungen.

![](_page_43_Picture_36.jpeg)

Sie haben Sie die Möglichkeit die Konferenz unten in der Navigationsleiste durch Klicken auf den roten Hörer zu verlassen oder für alle Teilnehmer zu beenden.

![](_page_43_Picture_37.jpeg)

**CLICK NDOC** 15.58<sup><sup>6</sup></sup> **AM**  $\begin{array}{ccccc} \phi^{\wedge} & \Box^{\wedge} & \boxtimes & \mathbb{S}^1 & \mathbb{S}^2 & \mathbb{S}^1 & \mathbb{S}^1 & \mathbb{S}^1 \end{array}$ 

Alternativ klicken Sie im oberen Menü auf "Konferenz verlassen".

#### <span id="page-44-0"></span>**12.4.1 Chat**

Innerhalb der Videosprechstunde haben Sie die Möglichkeit sich über die **Chatfunktion** mit anderen Teilnehmern auszutauschen. Um den Chat den zu öffnen, klicken Sie unterhalb der Navigationsleiste auf "Chat". Auf der rechten Bildschirmseite öffnet sich nun das Chatfenster.

![](_page_44_Picture_6.jpeg)

Folgende Funktionen bietet der Chat:

- **1** Sie können Nachrichten senden und empfangen.
- **2** Sie sehen wer die Nachrichten gesendet hat und wann sie versendet wurden.
- **3** Sie sehen jederzeit, wer die Konferenz betreten oder verlassen hat.
- **4** Sie sehen, wie viele Teilnehmer in der Konferenz sind.

![](_page_45_Picture_7.jpeg)

# <span id="page-46-0"></span>**12.5 Videokonferenz bearbeiten**

Um eine Konferenz zu bearbeiten, klicken Sie bitte auf **Bearbeiten**.

![](_page_46_Picture_53.jpeg)

# Sie können folgende Änderungen vornehmen:

![](_page_46_Picture_54.jpeg)

- **1** Hier können Sie das Datum und die Uhrzeit des Termins anpassen. Alle Teilnehmer werden automatisch per E-Mail oder SMS über die Änderungen informiert.
- **2** Hier werden Ihnen weitere Termine angezeigt, die zu einer Serienkonferenz gehören. Über **Anzeigen** gelangen Sie in die Detailansicht der einzelnen Termine.
- **3** Hier stehen Ihnen drei Funktionen zur Verfügung:<br>iber Zurück gelangen Sie zurück zu Ihrer Konf
	- Über **Zurück** gelangen Sie zurück zu Ihrer Konferenzübersicht.
	- Über **Neuen Termin hinzufügen**, können Sie weitere Termine zu der Terminserie hinzufügen.
	- Über **Konferenz löschen**, können Sie die Konferenz und alle Folgetermine löschen. Die Teilnehmer werden per E-Mail oder SMS über die Absage der Konferenz automatisch informiert.
- **4 Teilnehmer aus Kontakten**: Hier können Sie weitere Kontakte aus Ihrer Kontaktliste zur Konferenz einladen.
- **5 Externe Teilnehmer:** Hier können Sie weitere Kontakte, die keinen registrierten Account besitzen, zur Konferenz einladen.
- **6** Hier können Sie den Einladungstext einsehen, bearbeiten und erneut versenden.
- **7** Über die Aktionen können Sie Teilnehmer entfernen oder bearbeiten.

# <span id="page-48-0"></span>**13 Mein Profil**

Über den Menüpunkt **Mein Profil** im linken Menü werden Einstellungen und Anpassung Ihrer Logindaten, Ihrer persönlichen Angaben wie Name, Adresse und Kontaktdaten, sowie, falls Sie Arzt sind, Angaben zur Lebenslangen Arztnummer oder Ihrer Arztausweisnummer vorgenommen.

#### **Wichtiger Hinweis:**

Die Hinterlegung der lebenslangen Arztnummer oder Ihrer Arztausweisnummer ist notwendig, damit Sie unter dem Menüpunkt Dokumente die "Bescheinigung des Videodienstanbieters" zum Nachweis bei Ihrer KV herunterladen können. Diese Bescheinigung müssen Sie bei Ihrer KV einreichen, um Videosprechstunden abrechnen zu können.

![](_page_48_Picture_71.jpeg)

Die Login-Daten werden benötigt, um sich in der Videosprechstunde anmelden zu können. Sie dienen ausschließlich des Zwecks der Anmeldung und können von Ihnen nach Belieben angepasst werden. Ihr Login-Name ist daher auch nicht für andere Nutzer sichtbar.

Wenn Sie unter Einstellungen ausgewählt haben, dass Sie von anderen Nutzern gefunden werden möchten, sind die von Ihnen angegebenen Daten für andere Kontakte dann in folgender Form zu sehen:

![](_page_49_Picture_81.jpeg)

#### <span id="page-49-0"></span>**13.1 Logindaten anpassen**

Nachdem Sie den Menüpunkt **Mein Profil** im linken Menü angewählt haben, können Sie rechts neben Logindaten auf **Ändern** klicken.

Sie haben nun die Möglichkeit Ihren Login-Namen und/oder ihr Passwort individuell anzupassen.

Tragen Sie hierzu Ihren gewünschten Login-Namen und/oder Ihr gewünschtes Passwort in das Formularfeld ein und wiederholen Sie die Eingabe in der Zeile **Passwort wiederholen**. Wenn Sie Ihr Passwort nicht ändern möchten, lassen Sie das Formularfeld **Passwort** frei.

Um die Änderungen zu speichern, geben sie Ihr aktuelles Passwort in das entsprechende Feld ein und klicken sie auf **Speichern**.

Über **zurück** in der oberen linken Ecke, gelangen Sie jeweils in den vorherigen Dialog.

![](_page_49_Picture_82.jpeg)

#### <span id="page-50-0"></span>**13.2 Persönliche Daten anpassen**

Klicken Sie unter **Mein Profil**, rechts neben **Persönliches**, auf **Ändern**. Sie gelangen nun in den Menüpunkt **Persönliche Daten**. Hier können Sie Ihren Titel, Ihren eigenen Vor- und Nachnamen, oder Ihre Organisation anpassen. Außerdem können sie hier Ihre Lebenslange Arztnummer (LANR), Ihre Arztausweisnummer sowie den Sitz Ihrer Ärztekammer eintragen.

![](_page_50_Picture_4.jpeg)

Bestätigen Sie Ihre Angaben mit **Speichern**. Erst wenn die Änderungen abgespeichert wurden, sind diese hinterlegt.

Wenn Sie den Dialog mit **zurück** in der oberen linken Ecke beenden, werden die Änderungen nicht übernommen.

#### <span id="page-50-1"></span>**13.3 Adresse anpassen**

Nachdem Sie den Menüpunkt **Mein Profil** im linken Menü angewählt haben, können Sie rechts neben **Adresse** auf **Ändern** klicken. Nun können Sie Ihre Adressdaten anpassen.

![](_page_50_Picture_110.jpeg)

## <span id="page-51-0"></span>**13.4 Kontaktdaten anpassen**

Nachdem Sie den Menüpunkt **Mein Profil** im linken Menü angewählt haben, können Sie rechts neben **Kontakt** auf **Ändern** klicken.

Hier können Sie Ihre Kontaktdaten hinterlegen. Neben Ihrer E-Mail- Adresse können Sie hier Telefonnummer, Mobil-Nummer, Fax-Nummer und die Adresse Ihrer Webseite anpassen.

![](_page_51_Picture_96.jpeg)

#### **Wichtiger Hinweis:**

Die Daten, die hier angegeben werden, sind für Ihre Kontakte sichtbar. Ausgenommen ist die Mobil-Nummer, diese wird keinem Nutzer und keinem Ihrer Kontakte angezeigt.

Die Hinterlegung Ihrer Mobil-Nummer dient dem Zweck, dass Sie durch eine SMS informiert werden können. Zum Beispiel, wenn ein Kontakt mit Ihnen eine Videokonferenz durchführen möchte. Diese Funktion steht ausschließlich Kontakten/Nutzern zur Verfügung. Patienten oder Gäste können Ihnen keine SMS senden.

Nachdem Sie eine Änderung vorgenommen haben, geben Sie Ihr Passwort in das dafür vorgesehene Feld ein und klicken auf **Speichern**. Erst dann werden die Änderungen wirksam.

Über **zurück** in der oberen linken Ecke, gelangen Sie jeweils in den vorherigen Dialog.

## <span id="page-52-0"></span>**13.5 Service-PIN anpassen**

Nachdem Sie den Menüpunkt **Mein Profil** im linken Menü angewählt haben, können Sie rechts neben **Service-PIN** auf **Ändern** klicken.

An dieser Stelle können Sie Ihrem Account eine neue Service-PIN vergeben.

![](_page_52_Picture_56.jpeg)

Nachdem Sie auf **Service-PIN speichern** geklickt haben, öffnet sich ein neues Fenster und Sie haben die Möglichkeit die neue PIN als Dokument zu speichern. Das Dokument wird in Ihrem Download Ordners des PC angezeigt.

# <span id="page-53-0"></span>**14 Einstellungen**

Über den Menüpunkt **Einstellungen** im linken Menü können Sie Ihre eigene Sichtbarkeit in der Kontaktsuche und die Zwei-Faktor-Authentifizierung für Ihren Account einrichten.

Bitte beachten Sie, dass vom System immer automatisch die datenschutzfreundlichste Einstellung voreingestellt wird.

#### <span id="page-53-1"></span>**14.1 Meine Sichtbarkeit**

Wählen Sie im angezeigten Menü den Tab **Meine Sichtbarkeit** aus. Legen Sie in diesem Menüpunkt fest, ob Sie für andere Nutzer in der Kontaktsuche sichtbar sein möchten. Bitte beachten Sie dabei, dass andere Nutzer (z.B. Kollegen) Sie nur dann kontaktieren können, wenn Sie in der Kontaktsuche sichtbar sind.

![](_page_53_Picture_7.jpeg)

Andere Nutzer können Sie in der Kontaktsuche finden, um mit Ihnen eine gemeinsame Videositzung durchzuführen. Für Außenstehende oder Gäste steht die Kontaktsuche nicht zur Verfügung.

![](_page_53_Picture_9.jpeg)

Andere Nutzer können Sie in der Kontaktsuche nicht finden und daher keine Videokonferenz mit Ihnen durchführen.

#### <span id="page-53-2"></span>**14.2 SMS-Authentifizierung**

Um Ihren Account bestmöglich gegen unerlaubte Zugriffe zu schützen, muss ab dem 01.06.2024 die SMS-Authentifizierung für den Login in die Videosprechstunde genutzt werden. Ist die SMS-Authentifizierung aktiviert, erhalten Sie beim Login eine SMS mit einem Legitimations-Code, den Sie nach der Eingabe Ihres Benutzernamens und Ihres Passworts in die Anmeldemaske eintragen müssen.

# <span id="page-54-0"></span>**14.2.1 SMS-Authentifizierung einrichten**

Um die SMS-Authentifizierung zu aktivieren, klicken Sie auf den Menüpunkt "Einstellungen" und wählen anschließend den Reiter "SMS-Authentifizierung" aus.

![](_page_54_Picture_41.jpeg)

Es öffnet sich ein Pop-Up, über das Sie nun schrittweise die SMS-Authentifizierung einrichten können.

![](_page_54_Picture_42.jpeg)

# <span id="page-55-0"></span>**14.3.2 SMS-Authentifizierung: Verknüpfte Mobilfunknummer ändern**

Um die mit der SMS-Authentifizierung verknüpfte Mobilfunknummer zu bearbeiten, öffnen Sie den Menüpunkt "Einstellungen" und wechseln in den Reiter "SMS-Authentifizierung". Ist die SMS-Authentifizierung bereits aktiviert, können Sie die Nummer nun bearbeiten.

![](_page_55_Picture_39.jpeg)

Es öffnet sich ein Pop-Up, das Sie durch die Änderung der Mobilfunknummer leitet.

![](_page_55_Picture_40.jpeg)

Sollten Sie keine Möglichkeit mehr haben sich in die Videosprechstunde einzuloggen, da Sie beispielsweise Ihr Mobiltelefon verloren haben, können Sie den für Sie zuständigen Support kontaktieren. Dieser kann Ihre SMS-Authentifizierung zurücksetzen. Beim nächsten Login müssen Sie diese erneut einrichten.

#### <span id="page-56-0"></span>**14.3.3 Anmeldung mit der SMS-Authentifizierung**

Bei aktivierter SMS-Authentifizierung erhalten Sie nach dem Login mit Ihrem Benutzernamen und Passwort eine SMS mit einem Legitimations-Code. Geben Sie diesen Code in das **Anmeldefenster (1)** ein, um die Anmeldung abzuschließen. Sollten Sie die SMS nicht erhalten haben, können Sie nach 60 Sekunden eine **neue SMS anfordern (2)**.

Die Authentifizierungsfrequenz ist von Ihrem Standort (Land) und dem Gerät, das Sie nutzen, abhängig. Bleiben Sie am gleichen Standort und nutzen dasselbe Gerät, ist eine erneute Authentifizierung nur alle drei Monate notwendig.

![](_page_56_Picture_76.jpeg)

# <span id="page-57-0"></span>**15 Dokumente**

Unter **Dokumente** in Ihrer linken Menüspalte, können Sie den KV-Nachweis und das Informationsblatt zur Einwilligung in die Datenverarbeitung für Ihre Patienten/ Gäste herunterladen. Außerdem haben Sie hier zusätzlich Zugriff auf Ihre AGB.

![](_page_57_Picture_4.jpeg)

# <span id="page-58-0"></span>**16 Wichtige Informationen für Netzwerkadministratoren**

## <span id="page-58-1"></span>**16.1 Videosprechstunde**

Die Videosprechstunde benötigt im lokalen Netzwerk bestimmte Port-Freischaltungen. Geben Sie bitte folgende Informationen an die Mitarbeiter weiter, die Ihr Netzwerk konfigurieren. Für den Fall, dass eingehende Verbindungen mit Hilfe von **STUN** nicht etabliert werden können, sieht das Protokoll einen Fallback auf **TURN** vor. Für einen störungsfreien Betrieb des Videogespräches müssen die folgenden IP- Adressen, Ports und Protokolle für ausgehende Verbindungen freigegeben werden:

- **193.218.10.240 (turn1.elvi.de, Ports 3478,5349 TCP+UDP)**
- **193.218.10.215 (turn2.elvi.de, Ports 3478,5349 TCP+UDP)**
- **193.218.10.223 (turn3.elvi.de, Ports 3478,5349 TCP+UDP)**
- **193.218.10.241 (turn4.elvi.de, Ports 3478,5349 TCP+UDP)**
- **193.218.10.242 (turn5.elvi.de, Ports 80,443 TCP+UDP)**
- **193.218.10.243 (turn6.elvi.de, Ports 80,443 TCP+UDP)**
- **193.218.10.244 (turn7.elvi.de, Ports 80,443 TCP+UDP)**
- **193.218.10.245 (turn8.elvi.de, Ports 80,443 TCP+UDP)**
- **194.105.41.143 (turn9.elvi.de, Ports 80,443 TCP+UDP)**
- **194.105.41.122 (turn10.elvi.de, Ports 80,443 TCP+UDP)**

Die Freigabe folgender Portrange für alle oben genannten IP-Adressen ist erforderlich:

• **49152-65535 TCP+UDP (s. RFC 5766 + 5928)**

Darüber hinaus müssen die folgenden IP-Adressen für TCP-Port 80 + 443 für ausgehende Verbindungen freigegeben sein:

• **193.218.10.211**

## <span id="page-59-0"></span>**16.2 Videokonferenz**

Geben Sie bitte folgende Informationen an die Mitarbeiter weiter, die Ihr Netzwerk konfigurieren. Für einen störungsfreien Betrieb des Videogespräches müssen die folgenden IP- Adressen/ Domains, Ports und Protokolle für ausgehende Verbindungen freigegeben werden:

Für die folgenden IP-Ranges:

- **194.105.40.0/23 (194.105.40.0 - 194.105.41.255)**
- **193.218.11.0/24 (193.218.11.0 - 193.218.11.255)**

Geben Sie bitte folgende Ports/Protokolle frei:

• **443/TCP + 443/UDP + 80/TCP und Port 10000/UDP**

Geben Sie bitte folgende Websocket-Verbindungen der Domains frei:

- **\*elvi.world**
- **\*elvi.de**

Die IP-Ranges sind der CompuGroup Medical SE & Co. KGaA fest zugeordnet und werden ausschließlich für CGM Produkte verwendet.

# <span id="page-60-0"></span>**17 Technische Voraussetzung**

Um die Videosprechstunde nutzen zu können benötigen Sie einen Computer, einen Laptop, oder ein Tablet mit Internetverbindung. Zusätzlich benötigt jeder Teilnehmer:

- einen Computer, ein Tablet oder ein Smartphone mit Internetanschluss,
- eine Webcam eingebaut oder als USB-Gerät,
- ein Mikrofon und Lautsprecher eingebaut oder als USB-Gerät (für eine bestmögliche Audioqualität empfehlen wir die Verwendung eines Headsets).

Die meisten Laptops und Tablets haben die oben genannten Hardwarekomponenten bereits integriert. Andernfalls können sie hinzugekauft werden. Bitte bedenken Sie, dass die Qualität Ihres Videobildes stark von der Qualität der genutzten Webcam und der Internetverbindung abhängt.

Es kann daher trotz integrierter Webcam von Vorteil sein, eine externe Webcam höherer Qualität an den Laptop, bzw. an das Tablet anzuschließen. Ebenso ist die Sprachverständlichkeit abhängig von der Qualität des eingesetzten Mikrofons und der Internetverbindung.

Für die Durchführung der Videosprechstunde muss auf dem jeweiligen Gerät ein kompatibler Webbrowser verwendet werden (Chrome, Edge oder Safari). Aus Sicherheitsgründen nutzen Sie bitte immer die aktuelle Version des Webbrowsers und Ihres Betriebssystems.

Bei mobilen Geräten (Laptop), achten Sie bitte darauf diese nicht im Energiesparmodus zu verwenden, da dieser Einfluss auf die Leistungsfähigkeit des Gerätes haben kann (insbesondere bei weniger leistungsfähigen Geräten).

#### **Wichtiger Hinweis:**

Um das System im vollen Umfang nutzen zu können, empfehlen wir bei allen Teilnehmern die Nutzung eines Desktop-PCs oder Laptops mit einem aktuellen Windows Betriebssystem und dem neusten Google Chrome oder Edge Chromium Webbrowser.

## <span id="page-60-1"></span>**17.1 Der richtige Browser**

Bitte installieren Sie, sofern noch nicht geschehen, einen der folgenden Internetbrowser:

#### <span id="page-60-2"></span>**17.2 Für das Betriebssystem Microsoft Windows**

- Google Chrome. Kann auf der offiziellen Homepage kostenfrei heruntergeladen werden: www.google.de/chrome **\***
- Microsoft Edge-Browser. Kann auf der offiziellen Homepage kostenfrei heruntergeladen werden: https://www.microsoft.com/de-de/edge **\***

**\*** Dieser Link verweist auf eine externe Webseite Dritter, auf deren Inhalte wir keinen Einfluss haben. Deshalb können wir für diese fremden Inhalte auch keine Gewähr übernehmen. Für die Inhalte der verlinkten Seite ist stets der jeweilige Anbieter oder Betreiber der Seite verantwortlich

# <span id="page-61-0"></span>**17.3 Für das Betriebssystem MacOS, iOS und iPadOS**

- MacOS. Unter MacOS verwenden Sie bitte den Google Chrome Browser. Dieser kann auf den offiziellen Seiten beim Hersteller heruntergeladen werden.
- iOS und iPadOS. Auf iOS Geräten bitte den mitgelieferten Safari Browser verwenden.

#### **Wichtige Hinweise:**

- 1. Der Internet Explorer unterstützt keine Videogespräche.
- 2. Nur unter der Verwendung des Windows Betriebssystems in Verbindung mit dem Google Chrome Browser oder den Microsoft Edge Browser stehen Ihnen alle Funktionen zur Verfügung.
- 3. Auch wenn die Videosprechstunde für die Verwendung auf Tablet-Computern geeignet ist, empfehlen wir auf Ihrer Seite mindestens die Verwendung eines Desktop-Computer, in Form eines Windows PCs in Verbindung mit dem Browser Google Chrome oder Microsoft Edge.
- 4. Bitte stellen Sie sicher, dass Sie jeweils die aktuelle Version des Browsers nutzen.

# <span id="page-62-0"></span>**18 Systemanforderungen**

Je nachdem wie Sie die CGM Videosprechstunde nutzen möchten, empfehlen wir unterschiedliche starke Endgeräte und Internetverbindungen. Grob kann man sagen, je mehr Teilnehmer an einem Videogespräch teilnehmen sollen, desto besser muss die Internetverbindung und die eingesetzten Endgeräte bei jedem Teilnehmer sein, um eine ausreichende Verbindungsqualität zu erhalten.

## <span id="page-62-1"></span>**18.1 Systemvoraussetzung für 1 zu 1 Videogespräche (2 Teilnehmer)**

#### <span id="page-62-2"></span>**18.1.1 Internetverbindung**

- Internetverbindung kabelgebunden: 16 mbit/s (empfohlen)
- Internetverbindung kabellos: LTE

Bitte beachten Sie, dass eine VPN Verbindung oder bestimmte Netzwerkrichtlinien in Ihrer Organisation zu einer schlechteren Video- und Audioqualität führen können oder sogar den Verbindungsaufbau verhindern. Bei Rückfragen kontaktieren Sie bitte Ihren Netzwerkadministrator oder unseren Support.

#### <span id="page-62-3"></span>**18.1.2 Unterstützte Betriebssysteme**

- Windows 10 (empfohlen)
- Windows 11 (empfohlen)
- Android / iOS
- Mac OS X mit MacOS 10.7 oder neuer

#### <span id="page-62-4"></span>**18.1.3 Prozessor und RAM Anforderungen**

- Prozessor: Intel i5 1,8 GHz
- RAM: 8 GB
- HD-Grafik (Grafikkarte)

#### <span id="page-62-5"></span>**18.1.4 Unterstützte Browser**

- Windows: Google Chrome, Microsoft Edge-Browser (empfohlen)
- Mac: Google Chrome
- Android: Google Chrome
- iOS: Safari

Jeweils in der neusten verfügbaren Version.

## <span id="page-63-0"></span>**18.2 Systemvoraussetzung für Videokonferenzen mit mehr als 2 Teilnehmer**

#### <span id="page-63-1"></span>**18.2.1 Internetverbindung**

- Download-Geschwindigkeit: Mindestens 16 Mbit/s
- Upload-Geschwindigkeit: Mindestens 2,4 Mbit/s
- PING: Unter 100 ms (empfohlen)
- Mobile Datenverbindung: 4G oder besser

Bitte beachten Sie, dass eine VPN Verbindung oder bestimmte Netzwerkrichtlinien in Ihrer Organisation zu einer schlechteren Video- und Audioqualität führen können oder sogar den Verbindungsaufbau verhindern. Bei Rückfragen kontaktieren Sie bitte Ihren Netzwerkadministrator oder unseren Support.

#### <span id="page-63-2"></span>**18.2.2 Unterstützte Betriebssysteme**

- Windows 10 oder neuer
- macOS X (Sonoma 14/ Ventura 13) oder neuer
- Tablet:
	- iPadOS 16 oder neuer
	- Android 11 oder neuer
	- Windows 10 oder neuer
- Smartphones:
	- Android 10/11 oder neuer
	- iOS 16/17 oder neuer

#### <span id="page-63-3"></span>**18.2.3 Prozessor und RAM Anforderungen**

- Basis-Laptop mit mindestens Intel®Core i3 Prozessor
- RAM: Mindestens 8 GB
- HD-Grafik (Grafikkarte)

#### <span id="page-63-4"></span>**18.2.4 Unterstützte Browser**

- Windows: Google Chrome (empfohlen), Microsoft Edge-Browser
- iOS, macOS, iPadOS: Google Chrome (empfohlen), Safari
- Android: Google Chrome (empfohlen), Samsung Internet Browser

Jeweils in der neusten verfügbaren Version.

![](_page_64_Picture_0.jpeg)

![](_page_64_Picture_1.jpeg)

**Synchronizing Healthcare**